dr Jakub Balicki Obróbka Plików Filmowych Grafiki Komputerowa i Techniki Multimedialne sem. II (zimowy i letni) r.ak 2011/12

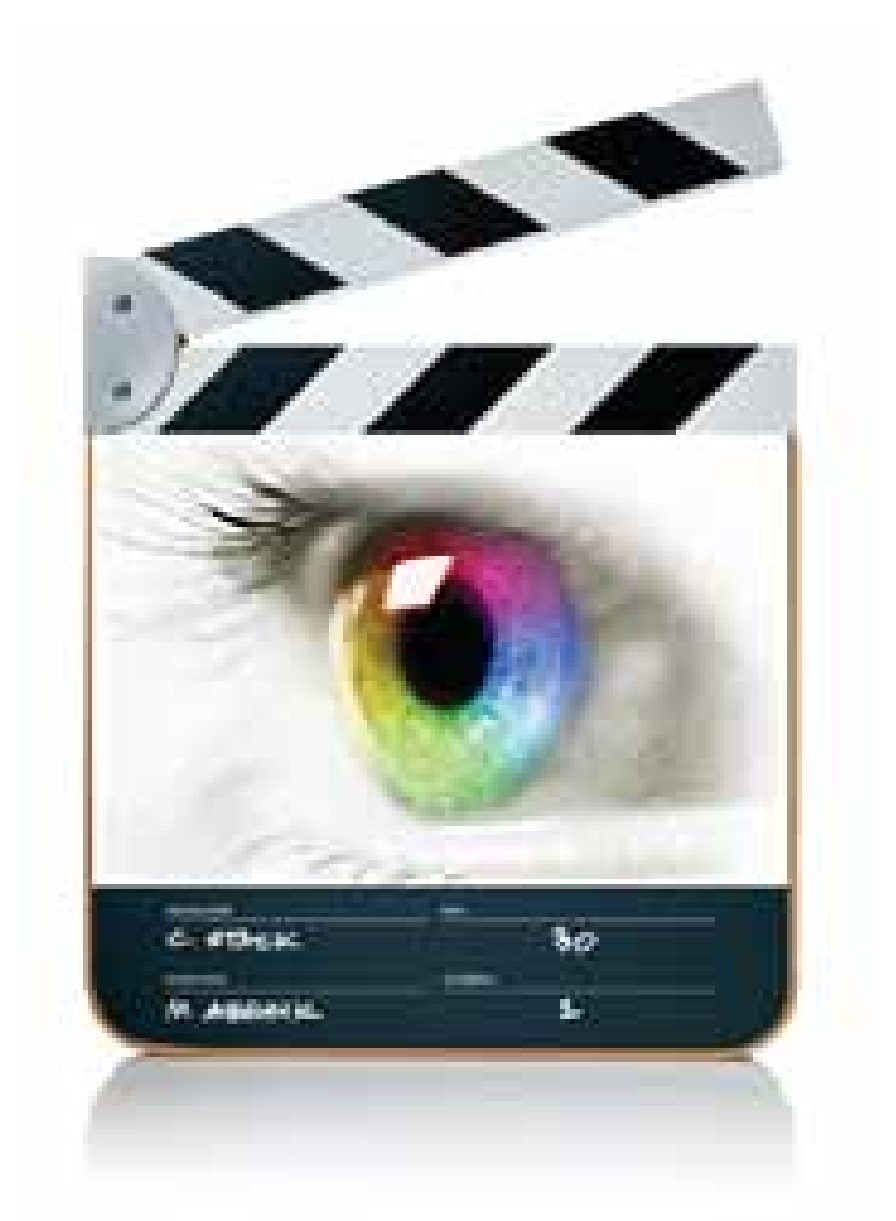

# FINAL CUT EXPRESS 4 Krótka instrukcja obsługi: okna i narzędzia

© Jakub Balicki 2010

(wersja poprawiona 2011)

#### **ORGANIZACJA EKRANU**

Po uruchomieniu aplikacji Final Cut Express domyślna organizacja będzie wyglądać jak na obrazku poniżej.

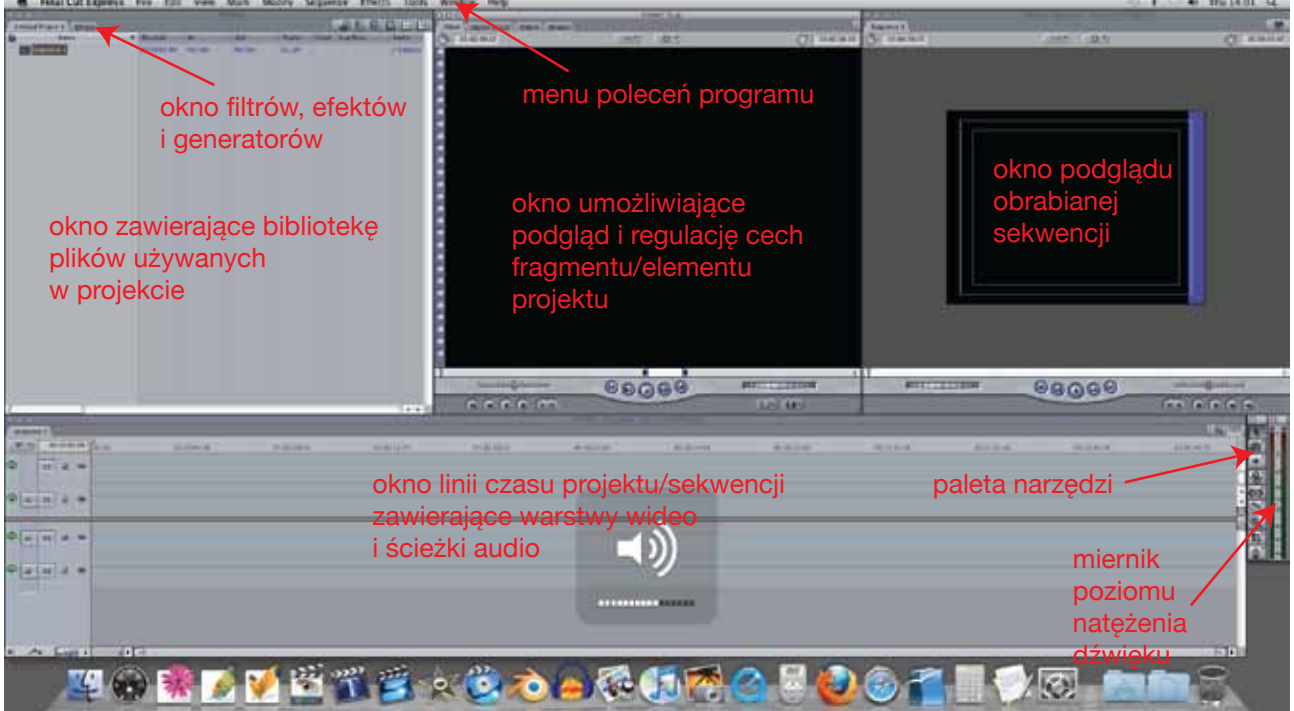

Oczywiście do celu realizacji określonych zadań (np: importu materiału ze źródeł zewnętrznych, nagrywania podkładu dzwiękowego itd. program oferuje inne rozwiązania organizacji ekranu roboczego, można je znaleźć w menu Window -> Arrange).

Na górze ekranu jest menu poleceń odnoszących się do całości programu, ale w większości podstawowych prac można je prawie całkowicie zignorować używając narzędzi i interfejsu okien + menu kontekstowego. Podstawowe okna i palety robocze to:

Tool Palette w której znajdują się narzędzia pozwalające dokonywać selekcji, przycinania, zmiany wielkości, dzielenia ścieżek, modelowania kształtu krzywych itd.

Browser, w którym przechowuje się elementy projektu (filmy, grafiki, dźwięki,....) jak i sekwencje, z których się on składa (w zakładkach nazwanych tytułami projektów).

Canvas zwiera podgląd montowanego materiału / sekwencji (wyświetlanej w postaci warstw i ścieżek w odpowiedniej zakładce palety Timeline). W tym oknie możemu komponować finalną postać naszego materiału wideo.

Timeline gdzie widzimy techniczną konstrukcję warstw wideo i ścieżek audio sekwencji wyświetlanej w oknie Canvas. Tu możemu dokonywać selekcji, przycinać, regulować głośność czy transparentność. Viewer w którym możemy podglądać i edytować fragment kopozycji czy też przygotować plik z biblioteki (Browser) przed umieszczeniem go w sekwencji. W tym też oknie w odpowiednich zakładkach można precyzyjnie (parametrycznie) regulować przemieszczanie (obrót, skalę,...) elementu graficznego/wideo w sekwencji, działanie nadaych na niego filtrów i efektow itd.

Zakładki Effects gdzie znajdują się filtry i efekty pozwalające zmieniać wygląd/brzmienie materiałów wideo i audio użytych w projekcie, jak również generatorów tworzących nowe elementy projektu (takie jak tytułówkę, proste elementy graficzne, plansze kontrolne itd.).

Stereofoniczy graficzny wskaźnik poziomu natężenia dźwięku (domyśnie ulokowany obok palety narzędzi) pozwoli określić bierzący sumaryczny poziom natężenia sygnału na ścieżkach audio.

## **WYBÓR STANDARDU WIDEO**

Zanim jednak rozpoczniemy właściwą pracę z programem należy zdecydować się w jakim standardzie chcemy uzyskać materiał. Należy ten krok wykonać przed rozpoczęciem jakichkolwiek działań kompozycyjnych. Późniejsza zmiana standardu może być problematyczna lub całkowiecie nieopłacalna (cała praca do zrobienia praktycznie od nowa). Po wybraniu docelowego standardu wideo, każda nowo utworzona sekwencja (File -> New -> Sequence) będzie tworzona w wybranym standardzie wideo. W celu dokonania tej istotnej decyzji wybierz w menu Final Cut Express -> Easy Setup.

## **EASY SETUP**

W oknie tym możesz zadecydować jakie chcesz od programu otrzymywać nowe sekwencje.

W tym celu w Format wybierz rodzinę standardów, które są potrzebne do realizacji projektu. Interesować będą Cię:

PAL - w tym standardzie oglądasz materiały emitowane w naszym kraju dla użytkowników odbiorników SD (ekran w proporcjach 4:3).

HD - materiały w wyższej rozdzielczości do oglądania na obiornikach HD i HD Ready (kadr ekranu panoramiczny 16:9).

NTSC - materiał w jakości SD przeznazone głównie na rynek północnoamerykański (nieprzydatne w Europie).

Następnie w Use będziesz mógł wybrać, dokładnie wyspecyfikowany standard materiału docelowego. Środkowa część okna Easy Setup zajęta jest przez pole z opisem technicznym wybranego bieżąco standardu.

W celu zatwierdzenia swego wyboru kliknij w Setup.

## **ORGANIZACJA PLIKÓW, ROZPOCZĘCIE PRACY**

Ze względu na wygodę pracy i możliwość wygodnego bakapowania projektu (np: celem przeniesienia na inne stanowisko). Warto przed rozpoczęciem pracy na poziomie Findera stworzyć czytelnie opisany folder, w którym przechowywane będą wszystkie składowe realizowanej pracy (zarówno pliki programu Final Cut Express jak i wszelkie składowe tworzonych w nim kompozycji takie jak materiały audio, wideo czy też nieruchome zdjęcia i grafiki).

Kiedy masz już tak przygotowany folder warto rozpocząć pracę od... pozamykania wyszystkich aktualnie otwartych, a nieużywanych projektów (program Final Cut ma zwyczaj na starcie ładować wszystkie ostatnio używane projekty, których użytkownik nie zamknął przed wyłączeniem aplikacji w poprzedniej sesji pracy). Uczynisz to poleceniem z menu File -> Close Project.

Teraz już możesz porzez File -> New Project utworzyć swój nowy projekt. Zwróć uwagę, że powstały w ten sposób projekt zawiera od razu jedną pustą, gotową do pracy sekwencję (Sequence 1) w wybranym przez Ciebie standardzie wideo. Wprawdzie Twój projekt jeszcze niczego nie zawiera, ale to dobry moment by go po raz pierwszy zapisać (File -> Save Project As...) we wcześniej utworzonym folderze. Zwróć uwagę, że jego zakładka w oknie Browser zmieniła swój opis na nazwę, którą nadałeś zapisywanemu plikowi. Jego zapisanie pozwoli też na poprawną pracę systemu tworzącego automatycznie (domyślnie co 30 minut) kopie zapasowe Twojej pracy.

## **SKŁADOWE PROJEKTU**

Twoje praca może się składać z elementów wizualnych i dźwiękowych, które pobierzesz z dysku (najlepiej wcześniej umieszczając je w uprzednio utworzonym folderze) w postaci gotowych plików, z źródeł zewnętrznych takich jak kamera, czy magnetowid lub też wygenerujesz bezpośrednio w programie Final Cut (np: plansze kontrolne czy elementy opisów tekstowych/tytułówki).

#### **IMPORTOWANIE PLIKÓW Z DYSKU**

W celu załadowania do projektu plików graficzych, dźwięków czy filmów wystarczy wybrać w menu File -> Import -> Files... i wskazać plik/i potrzebne do załadowania (poleceniem File -> Import -> Folder... można ładować zawartość całych folderów bez potrzeby wskazywania po kolei ich zwartości).

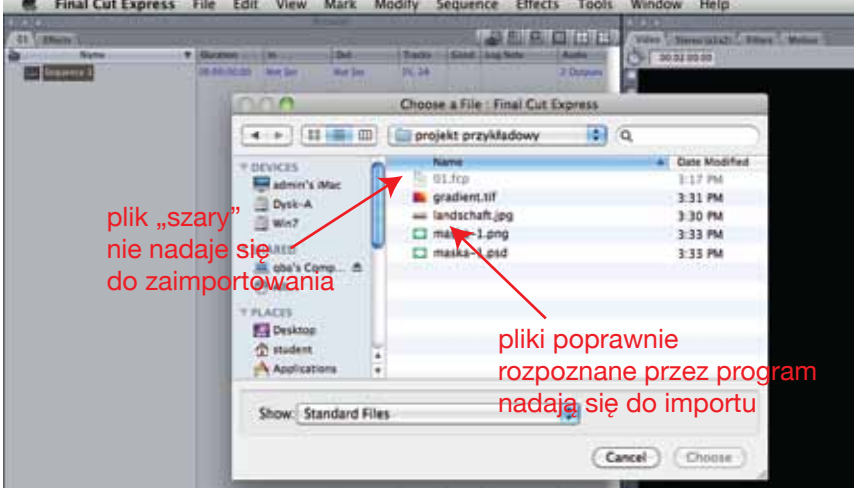

Po wskazaniu pliku przez kliknięcie (plików w grupie przez zaznaczenie z Shiftem, lub pojedyńczych plików przez klikanie z Commandem) naciśnij Choose i wybrane pliki pojawią się w palecie Browser w zakładce podpisanej nazwą bieżącego projektu.

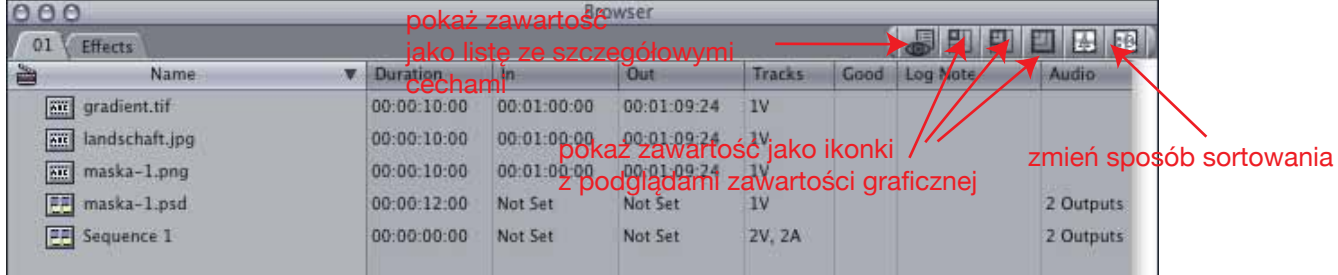

Zwróć uwagę, że załadowane pliki graficzne miewają dwa typy ikonek:

Wycinek klatki z taśmy filmowej z literami ABC sugeruje zawartość graficzną, statyczną i pozbawioną warstw. Przykładowo pliki JPEG czy TIFF nie zawierające warstw czy kanału Alpha (przezroczystości) lub też pliki jednowarstwowe z Alpha w formacie PNG.

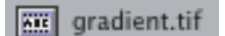

Jednak w wypadku załadowania pliku Photoshopa (.PSD) otrzymuje on ikonkę analogiczną jak sekwencja.

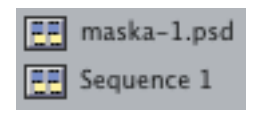

#### UWAGA!

Final Cut nie informuje czy plik nadaje się do użytku. W wypadku plików o zbyt dużej rozdzielczości, często je ładuje pokazując je jednak jako czarną płaszczyznę (w okine Canvas). Jedyną drogą jest wtedy redukcja rozdzielczości (np: w Photoshopie) i ponowny import fo FCE. Podobnie problematyczne mogą być pliki w przestrzeni barw innej niż RGB. Przykładowo pliki CMYK zazwyczaj ładują się do programu, jednak ich wygląd może mocno odbiegać od tego co stworzyłeś w Photoshopie czy Illustratorze. Lepiej w programie, w którym powstały przerobić je na RGB i zaimportować ponownie.

#### **PLIKI PSD JAKO SEKWENCJE**

Po zaimportowaniu plików Adobe Photoshopa (.PSD) autmatycznie stają się one skwencjami. Jest to stosunkowo łatwa droga do szybkiego budowania animacji czy infografiki. Wystarczy w Photoshopie (lub innym programie operującym na warstwach i zapisujących pliki PSD w przestrzeni barw RGB) przygotować materiały tak, by każdy element przeznaczony do niezależnej animacji znajdował się na osobnej warstwie. Po zaimportowaniu do Final Cut-a wystarczy kilknąć dwukrotnie na taki plik w oknie Browser, a otworzy się on automatycznie w oknie Timeline jako sekwencja wyglądająca przykładowo tak jak poniżej.

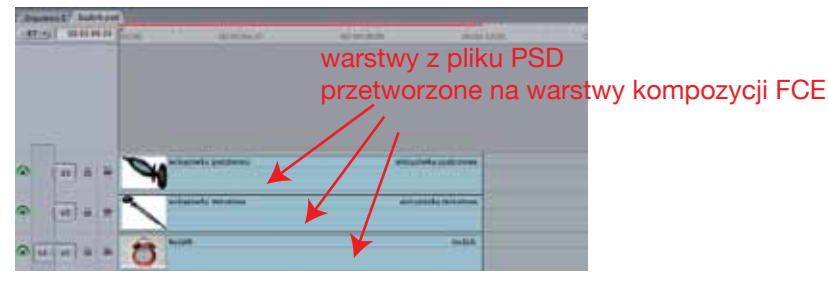

Teraz pozostaje jedynie poruszyć, skalować czy obracać elementy na poszczególnych warstwach (jednocześnie dodając klatki kluczowe) i już powstaje gotowa animacja.

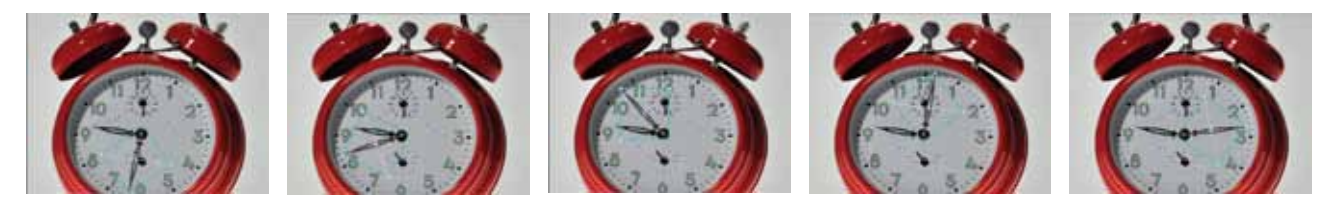

### **PLIKI WIDEO**

Oczywiście najbardziej logicznym typem plików, które importuje się do FCE są materiały wideo lub audowideo. Final Cut jest w stanie zaimportować w praktyce prawie wszystkie typy plików jakie otwierają się w QuickTime Playerze (problematyczne bywają niektóre typy plików MPG czy DIVX-ów). Pamiętaj jednakże, że do QuickTime można doinstalowywać różne kodeki i nie koniecznie jeżeli jakiś plik w Twoim domowym komputerze działa lub nie działa w QuickTime; to wcale to nie oznacza, że analogiczna sytuacja nastąpi w pracowni.

Po zaimportowaniu ikonki plików wideo wyglądają w oknie Browser następująco.

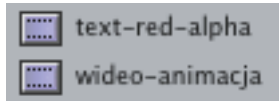

Zaimportowane w tym przykładzie pliki różnią się między sobą między innymi tym iż w gornym (text-red-alpha) zawarty jest też kanał Alpha. Na podstawie ikonek jednak tego niezauważymy. Jedyne wrzucenie pliku do okna z podglądem materiału (np: okna Viewer) lub kliknięcie prawym klawiszem na obiekcie i wybranie w menu kontekstowym: Item Properities... pozwoli nam to sprawdzić. Przykładowo po zastosowaniu tego ostatniego w okienku Item Properities: wideo-animacja w zakładce

Format dowiadujemy się, że dany materiał jest pozbawiony kanału przezroczystości (lub jest on ignorowany).

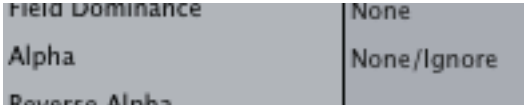

Po kliknięciu na pliku text-red-alpha informacja jest odmienna.

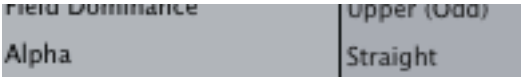

# **Douarro Alpha**

A jeżeli w w/w plik kiliknie się dwukrotnie zostanie on otworzony w oknie Viewer i wygląda następująco (zwróć uwagę na szarą szachownicę informującą o przezroczystości analogicznie jak np: w programie Adobe Photoshop) jak na obrazku po prawej stronie.

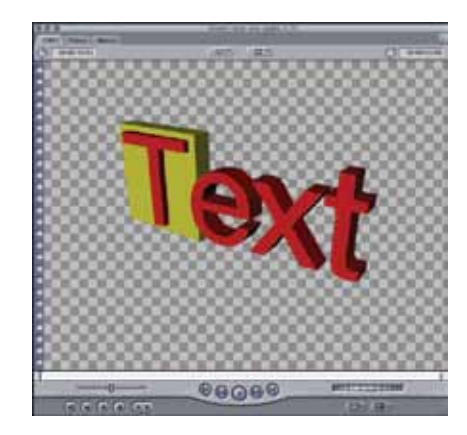

## **IMPORT WIDEO Z NOŚNIKÓW TAŚMOWYCH**

W większości nowych urządzeń rejestrujących obraz i dźwięk przeznaczonych dla użytkowników konsumenckich i semipro przeważają rozwiązania zapisujące dane na karcie pamięci, dysku twardym, czy płycie CD/DVD/BR. Powoduje stosunkowo łatwą dostępność do przechowywanych tam danych, zazwyczaj praktycznie na poziomie drag and drop. Jednakże w wypadku urządzeń wykorzystujących napędy taśmowe (i możliwe, że co gorsza analogowe) - sprawa się trochę komplikuje. Zacznijmy od wariantu najprostrzego.

## **IMPORT Z KAMERY DV/miniDV**

Posiadanym urządzeniem jest kamera/magnetowid w standardzie DV/miniDV podpięta do komputera do portu IE1394/FireWire. Jeżeli kamera jest w pełni zgodna z FCE wystarczy uruchomić kamerę, przełączyć ją w tryb magnetowidu i najlepiej dopiero w tym momencie uruchomić program Final Cut. Można już z menu File wybrać polecenie Capture... po chwili powinno pojawić się okno jak na obrazku poniżej.

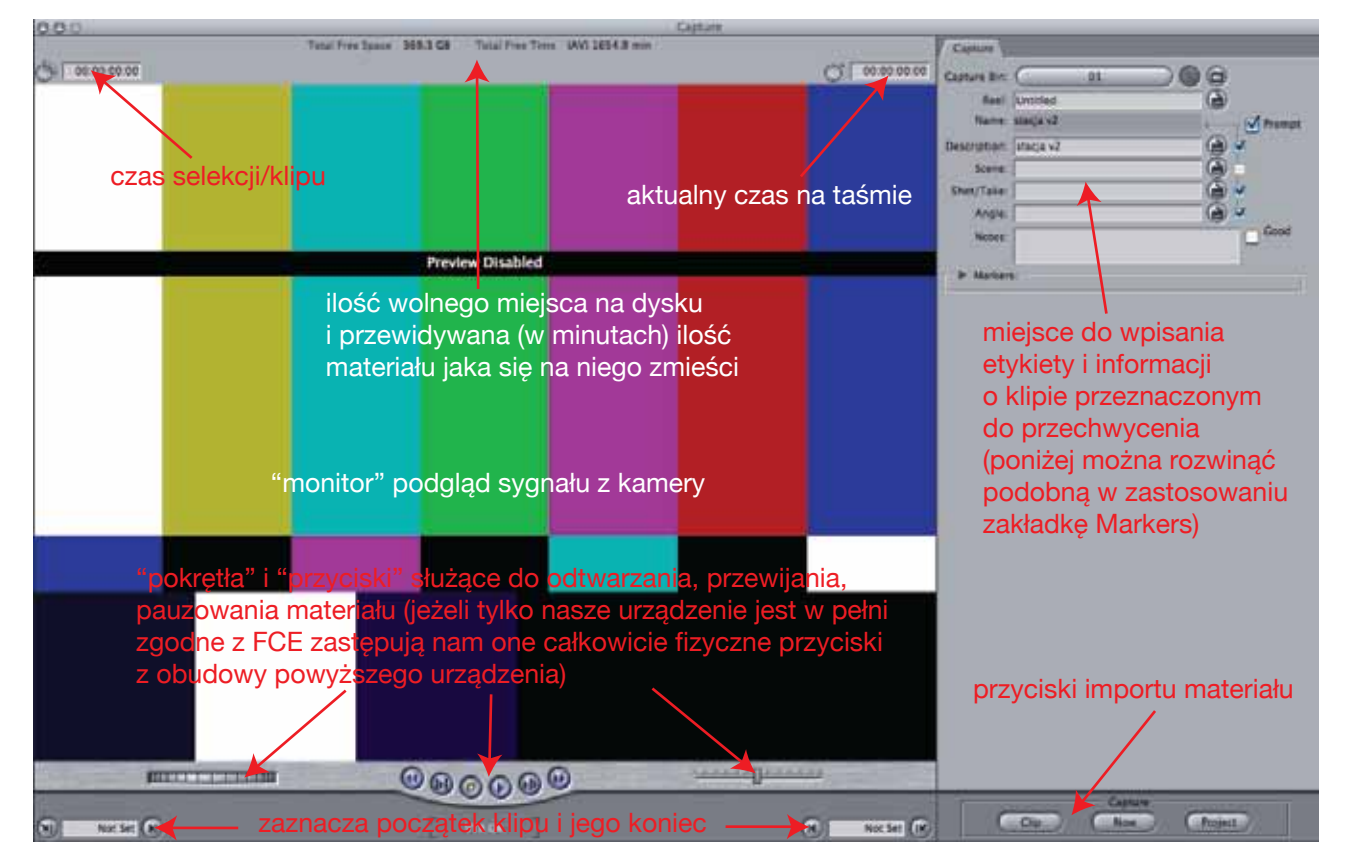

Teraz możesz używając "pokręteł" i "przycisków" w dolnej części okna odtwarzać, pauzować, przewijać taśmę w urządzeniu aby odnaleźć początek i koniec klipu, który chcesz zaimportować. Jest to o tyle istotne, ze zapewne chcesz wykorzystać część z ujęć zarejestrowanych na taśmie, a nie wszystkie. Nie ma więc powodu by importować całą 45 minutową, a może 2 godzinną taśmę dla np: kilku paruminutowych klipów. Gdy znajdziesz początek takiej potrzebnej Ci sekwencji zaznaczasz go klikając w przycisk Mark In w dolnym lewym rogu okna (wskazany na obrazku strzałką). A następnie poszukujesz końca w/w klipu i zaznaczasz przyciskiem Mark Out. Teraz możesz też wypełnić (w prawym górnym rogu okna) tabelki z informacją, która zostanie przypisana do tego ujęcia. Teraz pozostaje cofnąć materiał do początku zaznaczonego ujęcia (przycisk Go to In Point w leweym dolnym rogu okna) kliknąć przycisk Clip (w części Capture w prawym dolnym rogu okna).

Program zapyta się po raz ostatni o nazwę i ewentualne adnotacje do importowanego kawałka materiału (obrazek po prawej) i dalej wszystko winno nastąpić atomatycznie, aż do momentu gdy w oknie Browser zobaczymy ikonkę zaimportowanego klipu, a wygląd ekranu powróci do stanu początkowego z przed kliknięcia w Clip.

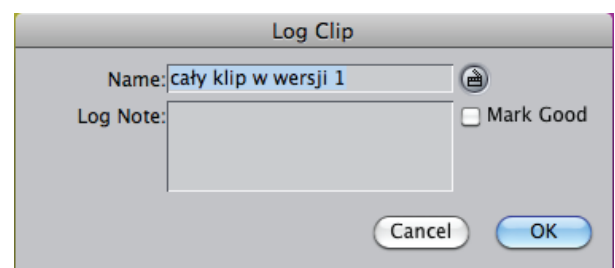

Kilka uwag. Jeżeli pracujesz z urządzeniem edycyjnym to poziome "pokrętło" z lewej i "slider" z prawej mają prawo dawać Ci wysoki komfort pracy przewijając po jednej lub więcej ramce w tył i przód. Jeżeli jednak pracujesz z magnetowidem nieedycyjnym lub po prostu z kamerą, jego/jej reakcja na polecenie przewijania poklatkowego (szczególnie w tył) może nie być (delikatnie mówiąc) zbyt płynna i natychmiastowa. W dodatku częste korzystanie w z tej opcji nie wydłuży żywotności jej mechanizmu. W tej sytuacji lepiej zaznaczyć zakres klipu przeznaczonego do importu zgrubnie, z pewnym zapasem na początku i końcu. Kiedy klip już będzie na dysku bez problemu przytniesz go precyzyjniej i szybciej zamiast "nękać" mechanizm napędu taśmowego.

# **IMPORT Z NOŚNIKÓW ANALOGOWYCH**

W wypadku gdy musimy zaimportować wideo ze źródeł (jak np: tuner TV) czy nośników (kamery czy magnetowidy) analogowych niezbędne będzie nam urządzenie pozwalające na konwersję analogowego audio i wideo na sygnał cyfrowy. Nalepiej dysponować jakimś konwerterem A -> D podpiętym do portu IE1394/FireWire i rozpoznawanym jako kamera/magnetowid. Niektóre takie konwertery pozwalają również sterować kamerą/magnetowidem analogowym poprzez złącze LANC. Wtedy praca z takim urządzeniem jest bardzo zbliżona do opisanej w poprzedniej części (przechwytywanie z urządzeń DV/miniDV). Jednak gdy urządzenie którym dysponujesz nie posiada LANC-a (niestety sytuacja znacznie popularniejsza w praktyce ze sprzętem konsumenckim) proces importu materiału wymaga znacznie więcej zaangażowania z Twojej strony. Najpierw warto przejrzeć taśmę i wynotować czas początków i końców interesujących Cię kawałków materiału. Następnie wracasz do początku pierwszego z klipów albo lepiej kilkanście/kilkadziesiąt sekund wcześniej. Naciskasz Play na kamerze/magnetowidzie Gdy obraz w "monitorze" podglądu się ustabilizuje, klikasz w prawym dolnym rogu okna w części Capture w przycisk Now\*. Zazwyczaj mija kolejnych kilka czy kilkanaście sekund zanim rozpocznie się proces przechwytywania (widoczne okno z podglądem na środku ekranu). Nie przejmuj się jeżeli obraz w w/w oknie nie jest zbyt płynny i opóźnia się w stosunku do materiału z kamery/magnetowidu. To normalna sytuacja i nie wpłynie ona na jakość przechwyconego klipu. Gdy w oknie podglądu na komputerze

(a nie w ekraniku/wizjerze kamery czy w podłączonym do niej monitorze podglądowym) zobaczysz, że cały potrzebny klip już się odtworzył, przerywasz proces przechwytywania naciskając na klawiaturze przycisk ESC. W magnetowidzie/kamerze naciskasz Stop lub Pausę. Jeżeli masz na taśmie następny klip do zaimportowania, to przewijasz taśmę do początku kolejnego klipu i powtarzasz całą procedurę od nowa.

\*) W wypadku niektórch urządzeń nie zawsze wyłapują one automatycznie początek sygnału i trzeba je poinformować o tym ręcznie naciskając przycisk na obudowie lub przycisk Play pod "monitorem podglądu" w oknie Capture w programie FCE. Czasami nawet trzeba w/w Play kliknąć kilkakrotnie (z zachowaniem minimum 5-cio sekundowych przerw). Powyższe szczególnie istotne z wieloma produktami Dazzle i Canopusami.

## **IMPORT PLIKÓW AUDIO**

Import plików zawierających dźwięk odbywa się analogicznie poprzez polecenie File -> Files... Jak widać na obrazku obok FCE przyjmuje większość popularnych typów materiałów audio. Jednakże biorąc pod uwagę jakość, raczej warto w miarę możliwości zrezygnować z plików z kompresją stratną (takich jak np: MP3) na rzecz tych samych źródeł w plikach z kompresją bezstratną, lub niekompresowanych (np: AIFF z Linear PCM). Pliki audio reprezentowane są w oknie Browser za pomocą ikony głośnika.

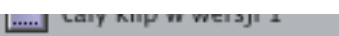

- Galiana Castilia-Kises.mp3 е
- Mermaid Dance 60.aif
- Mermaid Dance 60.au
- Mermaid Dance 60.mp3
- Mermaid Dance 60.wav ∈
- $E =$ Sequence 1

## **OKNO VIEWER**

Materiały zawarte w oknie Browser, z których powstanie w przyszłości projekt wideo można wstępnie przeglądać, przycinać, poddawać działaniu filtrów itd. jeszcze przed dodaniem do sekwencji. W wypadku większości z nich wystarczy dwukrotnie kliknąć na ich ikonce w palecie Browser by po chwili zobaczyć ich zawartość w palecie Viewer. Wyjątkiem od tej reguły są sekwencje i pliki PSD, które po zaimportowaniu zostały uznane przez FCE za sekwencję. Te typy materiałów w celu otworzenia w Viewerze wystarczy na niego przeciągnąć (z oka Browser czy Timeline) do zakładki opisanej Video lub Mono lub Stereo (nazwa tej zakładki zmienia się w zależności od typu ostatnio przeglądanego pliku, przy czym przy nazwach Mono i Stereo w nawiasie może pojawić się alfanumeryczny opis standardu). Ponieważ nazwa zakładki zmienia się automatycznie można np: na dzwiękowe Mono naciągnąć plik wideo czy zdjęcie i na odwrót.

W zależności od przeciągniętego na okno Viewer materiału może ono mieć mniej lub więcej dodatkowych zakładek pozwalająć kontrolować i zmieniać zawartość przeciągniętego pliku, jak i jego zachowanie w sekwencii.

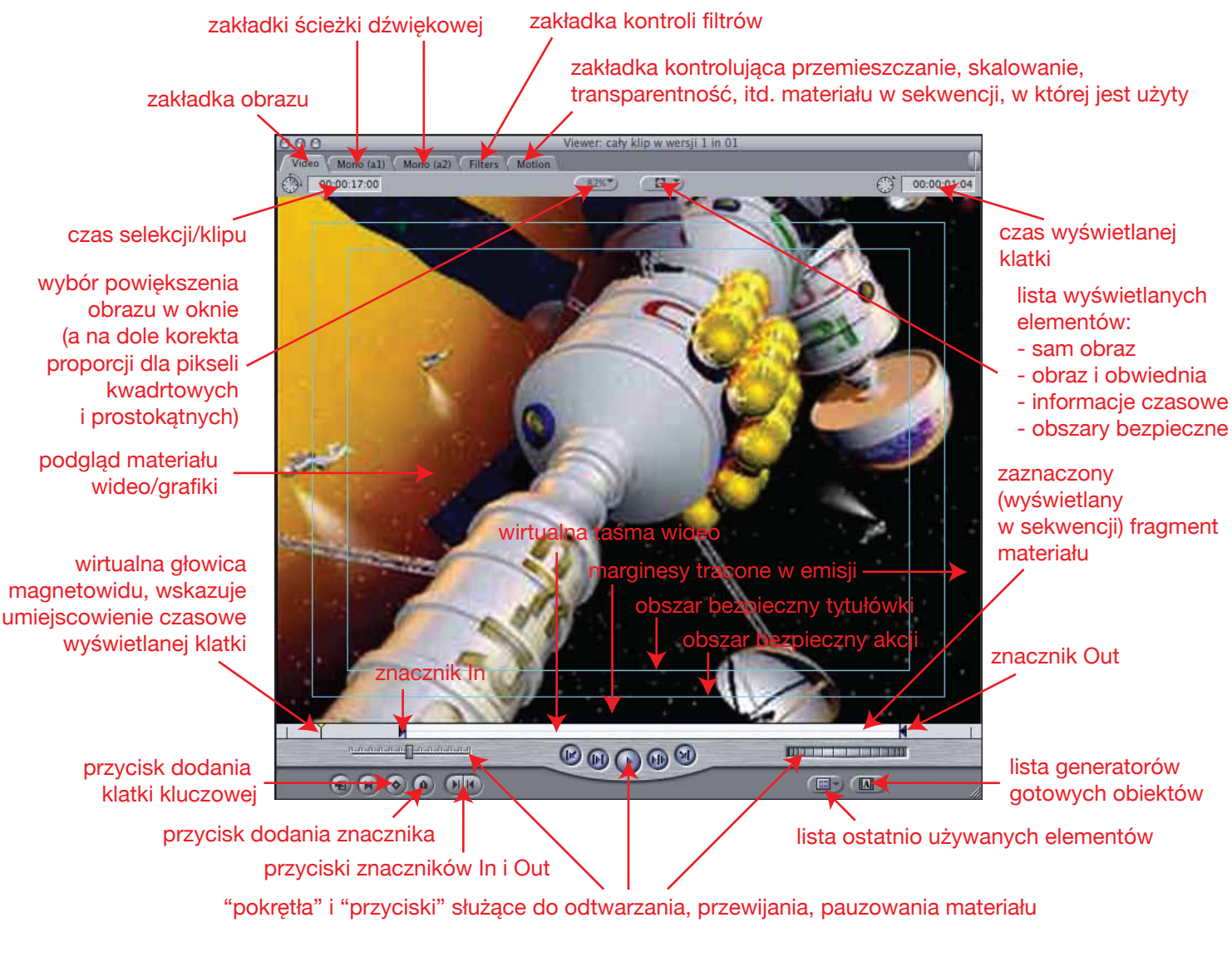

Zazwyczaj pracę z nowym elementem audio lub wideo zaczyna się od jego przejrzenia (kontroli merytorycznej i technicznej), a następnie zaznacza się (przyciski znaczników In i Out) zakres, który chcemy umiejscowić w sekwencji. Następnie przeciągamy go (chwytając za środek kadru) bezpośrednio na odpowiednie miejsce (w czasie i w strukturze warstw) w palecie Timeline lub do okna Canvas (gdy naciągniemy go na to okno pojawią się dodatkowe drop zony określające co stanie się z dodawanym kawałkiem materiału).

W wypadku materiałów audio nie ma oczywiście podglądu, więc by je przeciągać z Viewera na Timaline chwytamy za ikonę ręki trzymającej symbol głośnika.

Ponieważ przyciski kontroli odtwarzania i przewijania (jakie znajdziemy w oknach Viewer, Canvas i Capture) są trochę inne niż w popularnych plajerach wideo ich działanie opisane jest na poniższym obrazku.

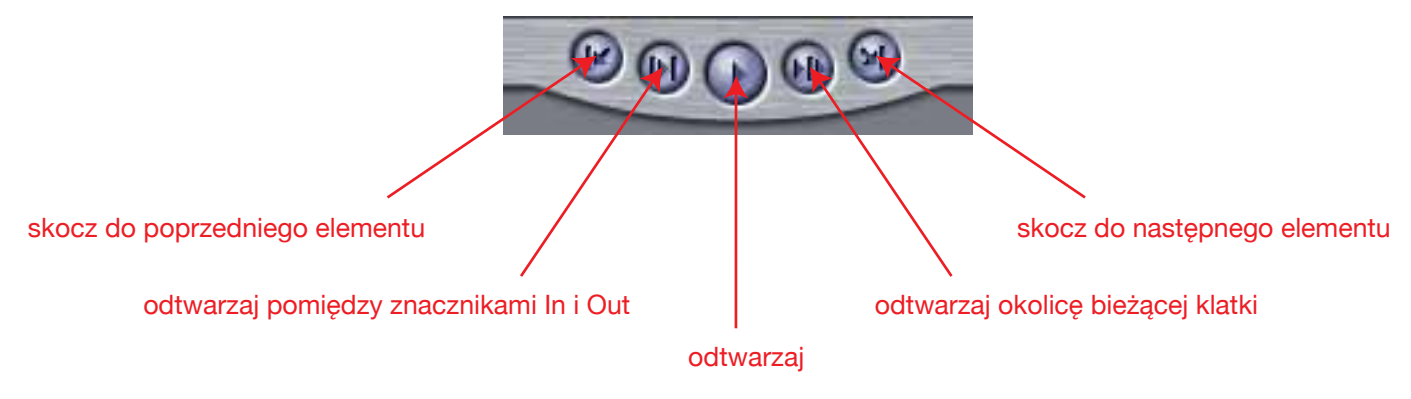

## **ZAKŁADKI MONO/STEREO**

W wypadku dźwięku, jest on w swojej zakładce reprezentowany jako waveform (czyli graficzny diagram ilustrujący natężenie sygnału w stosunku do upływającego czasu). Dodatkowo na w/w diagramie widzimy dwie linie (różową) informującą o wzmocnieniu i fioletową określającą balans pomiędzy kanałami. Można je regulować orzeciągając za nie kursorem (oczywiście narzędziemi z np: grupy pióro możemy dodawać, przemieszcześ i kasować węzły modelujące kształt krzywych i będące jednocześnie klatkiami kluczowymi). Podobnie można dokonywać regulacji w/w parametrów odręcznie, ciągnąc za suwaki w odpowiednich kolorach opisane Level i Pan lub wpisując parametr numerycznie w okienku na prawo od odpowiedniego suwaka. By wyzerować wszystkie wprowadzone zmiany mamy do dyspozycji przycisk Reset (z czerwonym X). Do przeniesienia materiału na Timeline służy ikona dłoni z symbolem głośnika.

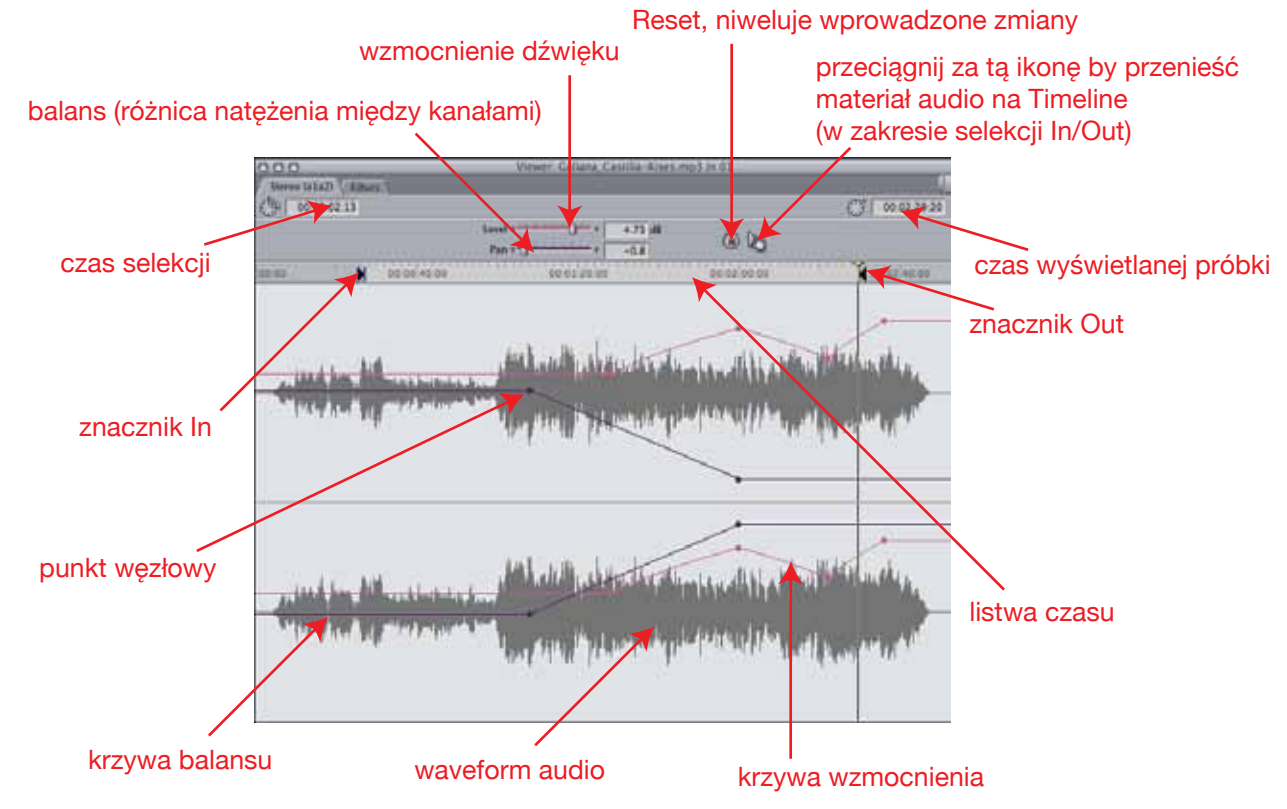

# **LICZNIKI CZASU**

Jak zapewne już zauważyłeś notacja upływu czasu używana w programie jest zgodna z SMPTE i pary cyfr oddzielone dwukropkami informują o numerze: godziny : minuty : sekundy : klatki. Zwróć uwagę, że projekt nie musi wcale zaczynać się od 00:00:00:00 gdyż może być np: jedynie częścią większej całości.

W liczniku sekundy i minuty liczone są od 0 do 59, natomiast klatki od 0 do 24 (PAL) lub 29 (NTSC).

### **SPECYFICZNE ELEMENTY OBSŁUGOWE OKNA**

Zapewne u dołu zakładki Mono/Stereo (nad listwą z przycikami i pokrętłami) widoczny był dość dziwny pasek przewijania zawartości okna (gdzy ciągniesz za kończące go uchwyty, jednocześnie skalujesz zawartość/powiększenie w oknie), oraz umiejscowiony na lewo od niego suwak "z kreseczami" specyficzne dla tego programu rozwiązanie również przeznaczone do skalowania zawartości okna. Oba te rozwiązania napotkasz ponownie w onie Timeline, zakładce Motion i wielu innych miejscach.

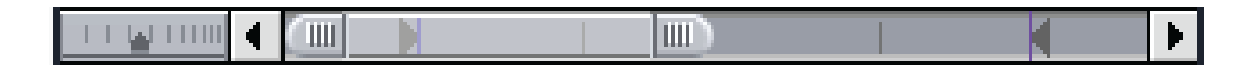

## **ZAKŁADKA FILTERS**

Jeżeli chcemy w jaskiś sposób zmienić wygląd obrazu czy brzmienie dźwięku w klipie. Zazwyczaj wykorzystuje się do tego filtry (są one do znalezienia w oknie Browser w zakładce Effects, lub też w menu Effects u góry ekranu). Szczególnie wygodnie pracuje się z nimi przeciągając ich (filtrów) ikonki z zakładki Effects bezpośrednio na okna Canvas, Viewer (zarówno na obraz podglądu jak i do zakładki Filters), oraz na reprezentanty klipów w oknie Timeline.

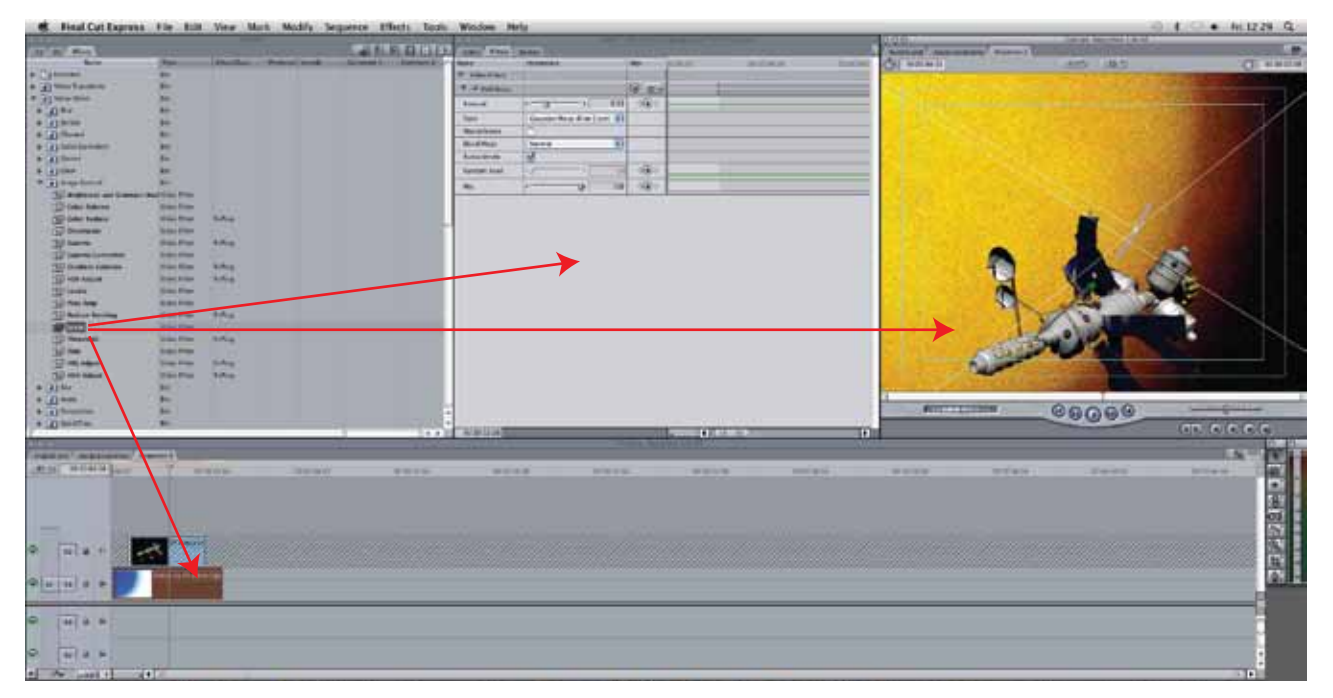

W wyniku takiego działania mamy nadany na materiał filtr działający na całej jego czasowej rozpiętości z jednakowym (domyślnym) natężeniem swoich parametrów. Teraz korzystając z zakładki Filters w oknie Viewer możemy zmodyfikować owe parametry, co więcej można tę modyfikację zróżnicować w czasie dodając klatki kluczowe określające konkretne stany natężenie danego efektu. W tym celu należy upewnić się czy w oknie Viewer mamy odpowiedni klip (jeżeli nie to przeciągnij jego reprezentanta z Timeline, na otwartą zakładkę Video lub Mono/Stereo). Następnie w zakładce Filters w wybranym filtrze możesz dodawać klatki kluczowe bądź to przyciskiem dodaj/usuń klucz, lub też narzędziami z grupy Piórko i regulować natężenie parametrów: odręcznie suwakami lub przeciągając ścieżkę parametru czy umiejscowione na niej punkty węzłowe; parametrycznie w okienkach z wartością numeryczną. Zwróć uwagę, że filtry w oknie Filters można przeciągać przemieszczając je w górę lub w dół w hierarchii. Ma to wpływ na kolejność ich zastosowania i w wyniku tego często na finalny efekt.

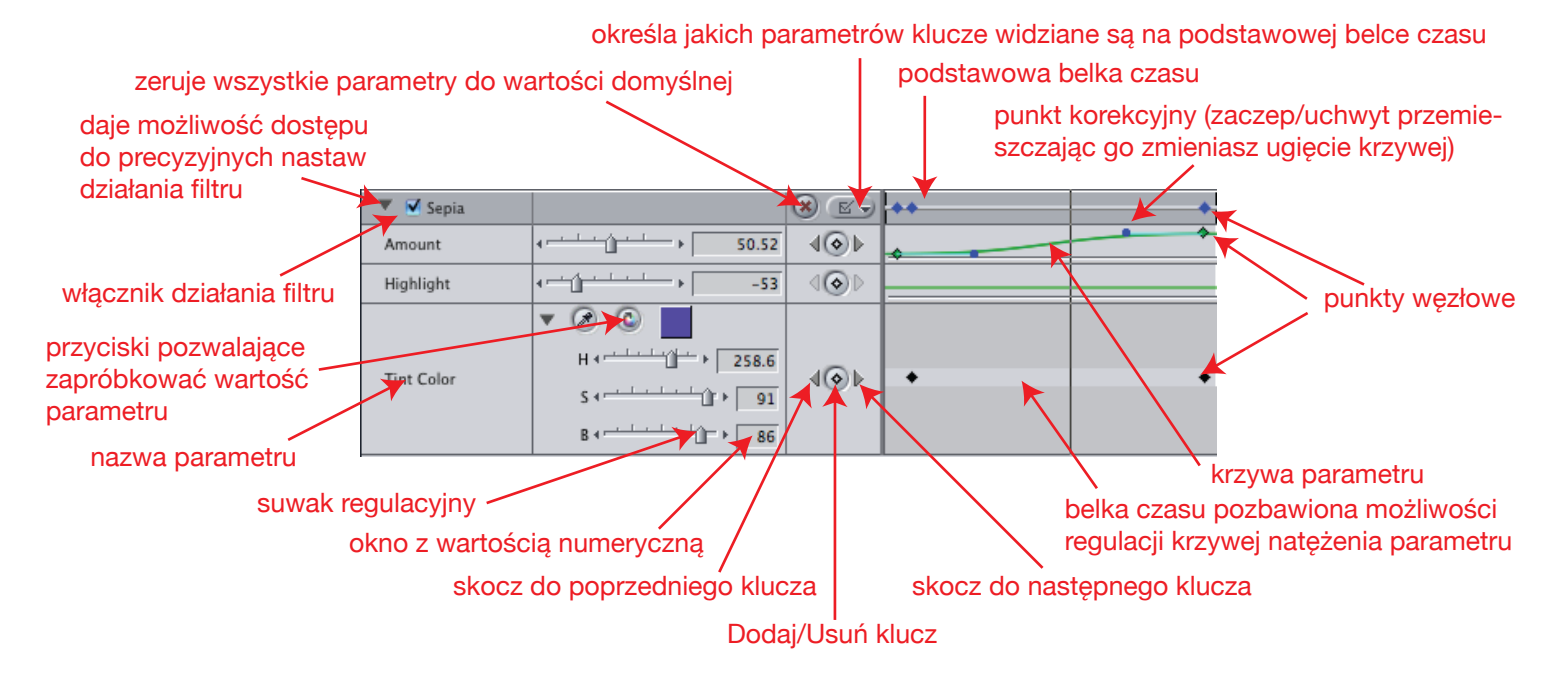

Jeżeli pracowałeś wcześniej na programie takim jak np: Adobe Photoshop to pamiętasz zapewne, że filtry zmieniały obrabiany fragment grafiki. Kidy zapisałeś plik i w następnej sesji pracy otworzyłeś go ponownie, efektu działania filtru raczej nie można już było w łatwy sposób usunąć. W przeciwieństwie do tej metody w programie Final Cut żaden nadany na materiał filtr nie jest na nim zastosowany w sposób trwały. Wszystkie są nadawane dynamicznie i w każdym momencie pracy można bezstratnie przeregulować ich parametry (za każdym razem efekt generowany jest na podstawie nienaruszonego materiału z pliku wzorcowego), lub też wyłączyć w 100% przywracając oryginalną postać. Dotyczy to również wszelkich innych operacji takich jak: przycinanie, przyśpieszanie, zwalnianie materiału, jego przemieszczanie, obracanie, skalowanie, deformowanie, kadowanie itp. Wszystko to jest w pełni odwracalne. Szczególnie warto o tym fakcie pamiętać gdy polecenie Undo staje się szare (nieaktywne).

## **ZAKŁADKA MOTION**

Występuje ona wyłącznie przy materiałach wizualnych i audiowizualnych. Pozwala na kontrolowanie tego co w sensie wizualnym dzieje się z zawartością klipu. Wszystkie jego cechy (z wyłączeniem Motion Blura) można kontrolować kluczując, jak i w większości wypadków modelując kształt krzywej parametru. Oczywiście to co parametrycznie w zakładce Motion zrobimy np: zmieniając parametr nachylenia czy skali można zrobić bezpośrednio w oknie Canvas (a często i w Viewerze w zakładce Video) odpowiednimi narzędziami (np: w wypadku przytaczanych powyżej zmian używając narzędzia Strzałka / Selection Tool i obwiedni / boundingboxu).

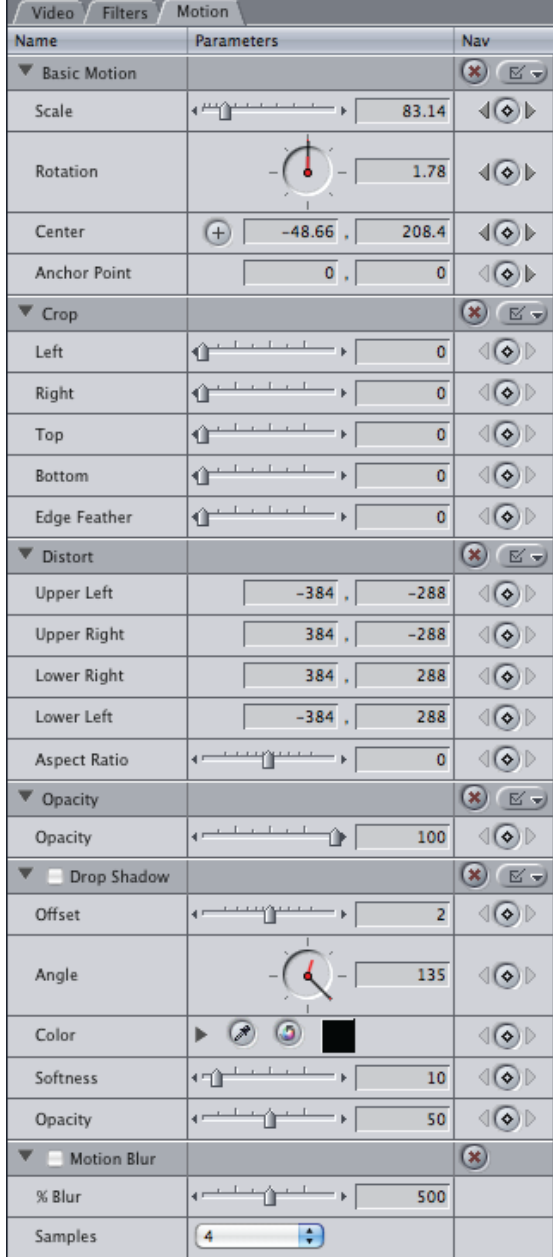

**Basic Motion** pozwala kontrolować (parametry od góry) rozmiar, nachylenie, położenie w kadrze i punkt odniesienia względem którego dokonywane są powyższe operacje (domyślnie jest to środek obiektu). Zwróć uwagę, że nachylenie może przyjmować wartości ujemne i dodatnie znacznie przekraczające 360 stopni. Pozwala to określić ilukrotnie i w jaką stronę obiekt się obróci (stąd na wskażniku dwie wskazówki: duża czarna do zakresu 0-360 i mała czerwona do wielokrotności. Większość tych operacji można wykonać narzędziem Strzałka i obwiednią. W wypadku skalowania domyślnie operacja jest proporcjonalna, dopiero wciśnięcie Shift powoduje utratę proporcji.

**Crop** określa przycięcie (kadrowanie) obrazu (z lewej, prawej, od góry i dołu) jak i zmiękczenie krawędzi kadru. Analogicznie można to robić (oprócz zmiękczenia) narzędziem Crop Tool (gdy przytrzymamy klawisz Command operacja dotyczy obu boków równocześnie).

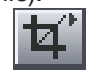

**Distort** pozwala na perspektywiczną deformację obrazu (pierwsze cztery parametry określają przemieszczenie narożników obwiedni, ostatni stosunek proporcji boków pionowych i poziomych). Analogicznie działa Distort Tool (praca z wciśniętym Shiftem przemieszcza proporcjonalnie parę narożników).

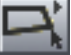

**Opacity** określa transparentność (przezroczystość) obrazu. Można to samo uzyskać przy użyciu Strzałki i narzędzi grupy Piórko modelując kształt krzywej krycia na reprezentancie klipu w palecie Timeline.

**Drop Shadow** generuje cień. Można kontrolować jego przesunięcie, nachylenie, barwę, zmiękczenie krawędzi, oraz natężenie (transparentność).

**Motion Blur** jest rozwiązaniem naśladującym efekt który znamy z urządzeń rejestrujących obraz. Mianowićie gdy w kadrze znajduje się szybko poruszający obiekt, to jego kształt zazwyczaj rozmazuje się (zależne jest to od czasu ekspozycji) wzdłóż jego faktycznej lub pozornej (przemieszczeniu uległa kamera) trajektorii ruchu. Jeżeli więc chcemy wprawić w szybki ruch obiekt np: wycięty z nieruchomego ujęcia. Warto go owym Motion Blurem "rozmazać" celem uzyskania bardziej naturalnego wrażenia. Pozwala to często kryć też niedoskonałości takiej prostej kompozycji obrazu. W sekcji Motion Blur znajdują się dwa parametry. % Blur określa długość "rozmazania", zaś Samples liczbę transparentnych kopii obiektu, z którego jest ono budowane. Przy nastawie 1 efekt nie występuje. Im większa liczba próbek tym bardziej realistyczny efekt... ale uwaga, jest to rozwiązanie bardzo spowalniające renderig.

## **OKNO CANVAS**

W tym właśnie miejscu widzisz podgląd właściwej, budowanej przez Ciebie kompozycji wideo. To co tam widzisz będzie finalnym efektem Twojej pracy... ale z jednej strony ów podgląd wiele mówi Ci o tym co dotrze jako obraz do klienta/widza/odbiorcy, z drugiej jednak strony nie należy mu nadmiernie ufać. Po pierwsze jeżeli do obejrzenia materiału nie został on przeliczony (menu Sequence -> Render...) to może być wyświetlany w uproszczonej formie (zależnej od nastaw w Twojej kopii programu, jak i mocy stanowiska przy którym pracujesz). Kolejnym problemem jest kompresja. Większość materiałów cyfrowego wideo i audio do celów dystrybucyjnych jest poddawana kompresji stratnej (co znaczy, że traci się część informacji obrazowej i dźwiękowej by zmniejszyć rozmiar pliku). Ten sam film przepakowany na płytę BlueRay HD i skompresowany na potrzeby np: internetowego portalu dla użytkowników telefonii komórkowej może się drastycznie różnić. O tym jaka będzie zastosowana decydujesz wybierając polecenie File -> Export -> Using QuickTime Conversion... lub korzystając z zewnętrznego programu enkodującego/masterującego. Kolejną płapką bywa różnica w specyfice dystrybucji z użyciem cyfrowych i analogowych rozwiązań telewizyjnych. To co się stanie (szczególnie w TV analogowej) z jasnością i barwą obrazu najlepiej śledzić nie na monitorze komputera, a na zewnętrznym monitorze podglądowym, przypiętym do stanowiska poprzez kartę lub zewnętrzny konwerter cyfrowo - analogowy. Okno Canvas (analogicznie jak Timeline) może mieć wiele zakładek opisanych nazwami skwencji. Gdy w jednym z tych okien klikamy w którąś z zakładek by była ona tą "na wierzchu", analogiczna zmiana następuje w drugim oknie. Dodatkowo w nagłówku w/w okien możemy zobaczyć adnotację Canvas: (lub Timeline:) Sequence 4 in Project 2 co informuje o tym którą sekwencję i z jakiego projektu (każdy projekt to osobny plik) widzimy, gdyż może się zdarzyć, że mamy w różnych jednocześnie otwartych projektach sekwencje o identycznych nazwach.

O ile przyciski, pokrętła, liczniki timecodów itp. w wypadku okna Canvas, są w większości bliźniaczo podobne do rozwiązań z okna Viewer i nie będę ich tu ponownie opisywał, to jednakże można tu znaleźć pewną ilość elemantów specyficznch (np: dropzony montażowe), jak również całą grupę alertów i informacji wyświetlanych na elementach projektu.

### **SZYBKI MONTAŻ Z UŻYCIEM DROPZONÓW**

Aby jak najprościej rozpocząć montaż materiału wideo wystarczy przeciągać klipy z okna Browser bezpośrednio na okno Canvas. Gdy uczynimy taką operację, a kursor znajdzie się nad oknem Canvas, to po jego prawej połowie pojawią się ikonki z podpisami. Lewa połowa okna pozostanie pusta i gdy w niej upuścimy przenoszone klipy to na Timelinie zaczną się one układać jeden za drugim. Jeżeli jednak zaczniemy je upuszczać na strefy montażowe (dropzony) wtedy będą następowały bardziej złożone zdarzenia.

**Insert** dodaje klip za głowicą (pozycją wirtualnej głowicy magnetowidu w oknie Timeline). Jeżeli głowica jest pomiędzy klipami, to nowowstawiony je rozsunie. Jeżeli kursor jest w środku klipu, to klip zostanie rozcięty i rozsunięty by w środku umieścić nowy materiał.

**Insert with Transition** analogicznie jak powyższe, jednocześnie dodając przejście typu Cross Dissolve pomiędzy klipem poprzedzającym, a nowo wrzucanym.

**Overwrite** zasłania klip na prawo od głowicy nowym materiałem. Jeżeli nowy klip jest krótszy to nie zasłania on całości poprzedniego, jeżeli dłuższy, to zasłania poprzednika jak i kolejne klipy na prawo od głowicy.

**Insert with Transition** analogicznie jak powyższe, jednocześnie dodając przejście typu Cross Dissolve pomiędzy klipem na lewo od głowicy, a nowo wrzucanym.

**Replace** zastępuje klip na prawo od głowicy nowowrzucanym. Wymaga materiału o czasie trwania identycznym lub dłuższym niż zastępowany. Jeżeli materiał jest zbyt krótki, otrzymamy komunikat o błędzie. Jeżeli jest dłuższy to zostanie automatycznie docięty do długości klipu zastępowanego.

**Fit to Fill** zastępuje plik na prawo od pozycji głowicy nowowrzucanym, lecz nowy klip nie jest przycinany, lecz poprzez regulację prędkości dopasowywany w miejsce po poprzedniku.

**Superimpose** działa podobnie jak Replace lecz oryginalny klip pozostaje nienaruszony, zaś nowy zostaje umieszczony na warstwie powyżej i docięty do czasu trwania poprzednika. Oczywiście nowy klip musi mieć czas trwania minimum jednakowy jak poprzednik. Jeżeli nad warstwą, na której pracujesz nie ma pustej warstwy do wrzucenia nowego materiału, to zostanie ona utworzona. Jeżeli w warstwie powyżej był jakiś klip lub klipy to zawartość całej warstwy zostanie przeniesiona wyżej na kolejną nowoutworzoną.

Jeżeli wrzucanym elementem materiału nie jest gotowy klip, lecz sekwencja to ustawienie w niej markerów In/Out i pozycja głowicy nie będą bez znaczenia dla efektu końcowego.

Wszystkie uprzednio opisane operacje montażowe uzyskiwane przez dropzony odnoszą się do warstwy zaznaczonej jako docelowa w oknie Timeline.

W poniższym przykładzie warstwą docelową jest V2, aby to zmienić wystarczy kliknąć w przycisk z nazwą innej warstwy.

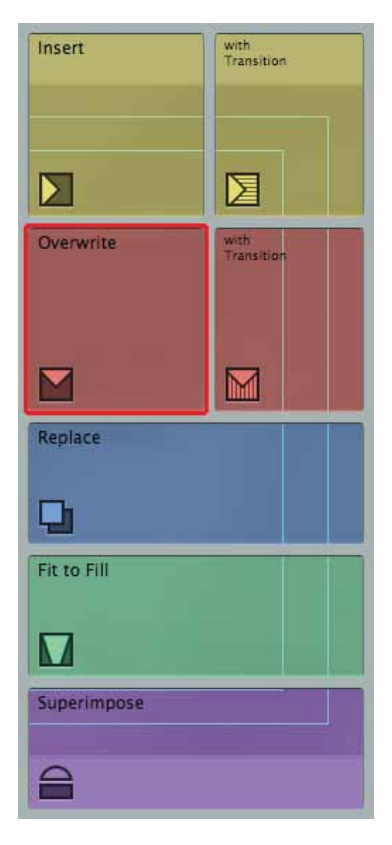

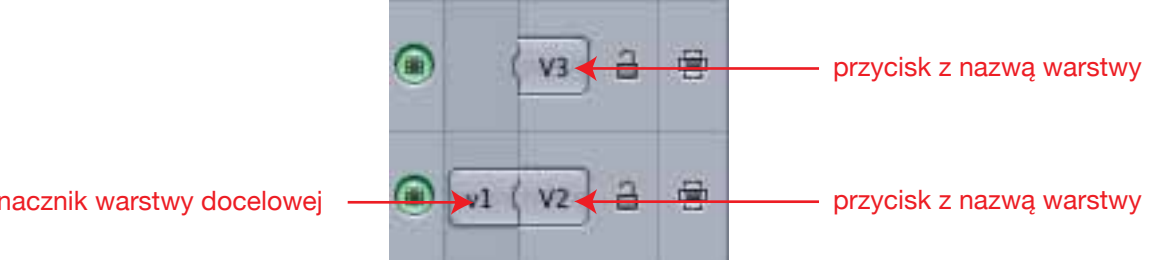

znacznik warstwy docelowej

### **INFORMACJE CZASOWE (OVERLAYS)**

Podczas pracy z oknami Viewer i Canvas na tle widocznego w nich materiału bywają wyświetlane informacje pozwalające na szybką informację w zakresie zdarzeń związanych z alokacją prezentowanej klatki obrazu względem linii czasu projektu, w ktory klip jest zastosowany, lub jego indywidualnej (szczególnie w oknie Viewer". Na poniższym obrazku zaprezentowane są wszystkie jednocześnie (taka sytuacja nie zdarzy się raczej podczas normalnej pracy z programem).

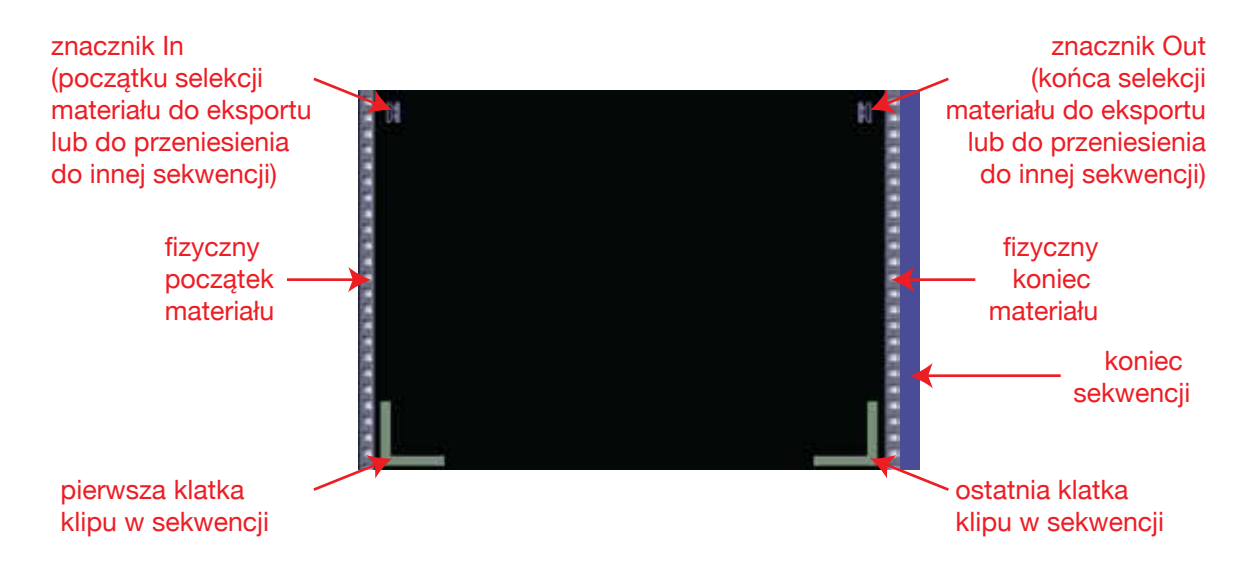

#### **INNE WYŚWIETI ANE ELEMENTY TECHNICZNE**

Oprócz informacji o zdarzeniach związanych z alokacją czasową klipu, na podglądzie materiału wyświetlane bywają również inne elementy informujące nas o cechach klipu lub umożliwiające jego kontrolę.

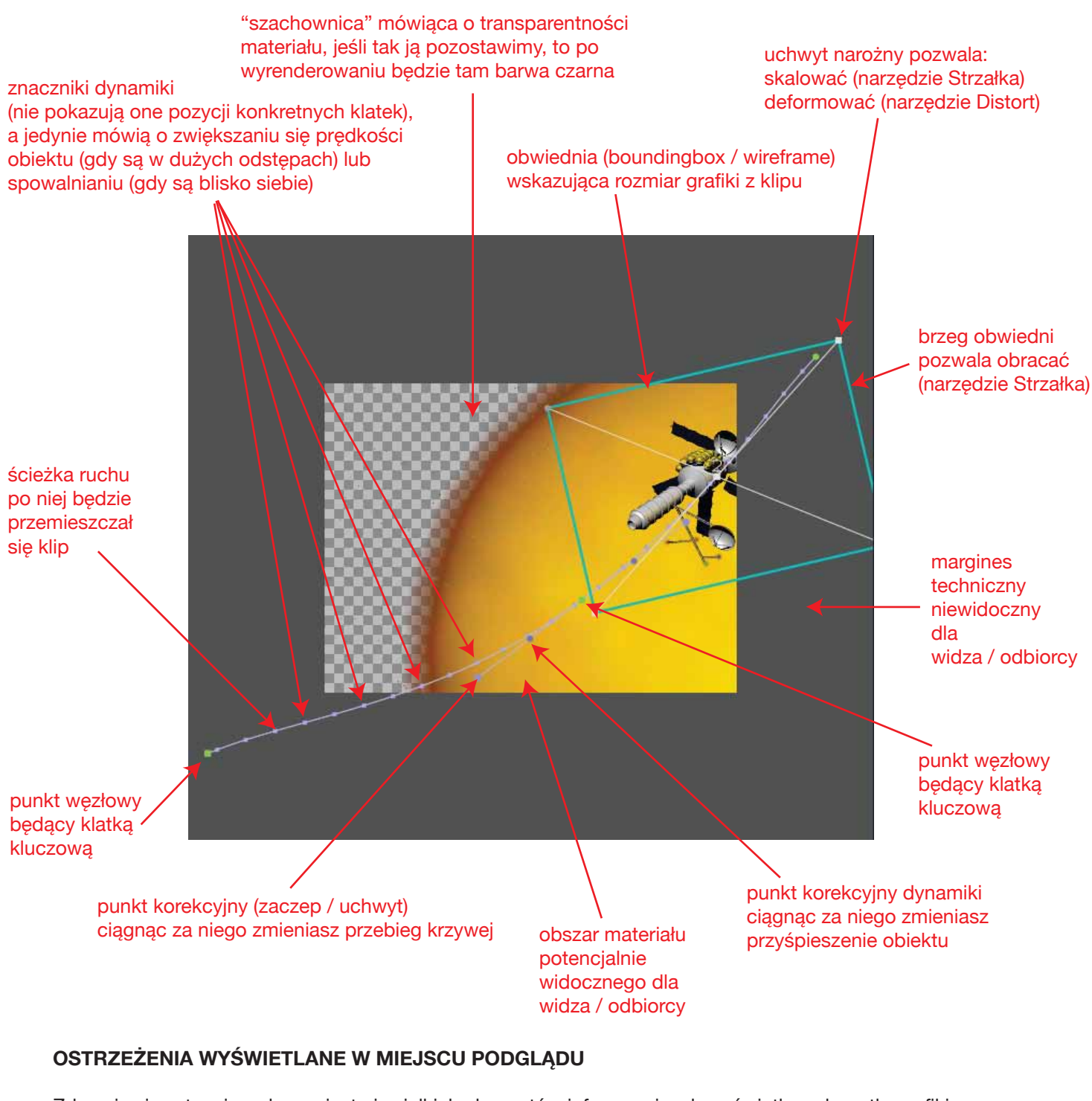

Zdarzają się sytucaje, gdy zamiast niewielkich elementów informacyjnych wyświetlanych na tle grafiki z klipu. Cały klip lub cały obszar podglądu zastępowane są informacją o występującym problemie.

Na przykładzie po prawej widać tzw. niebieskie ostrzerzenie, informujące o tym, że materiał nie może zostać płynnie odtwarzany, gdyż nie został uprzednio wyrenderowany. Pojawia się ono zazwyczaj po kliknięciu w Play (lub spację z klawiatury) czy inny przycisk o podobnym działaniu (odtwarzający jakiś fragment materiału). Oznacza to, że materiał tworzący klip w danym miejscu jest zbyt złożony jak na możliwości Twojego sprzętu.

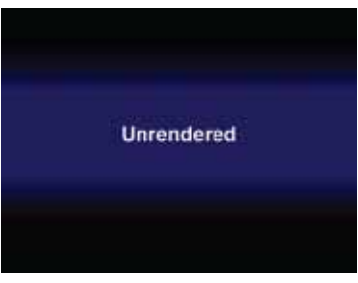

Może zwierać zbyt wiele warstw wideo, zbyt dużo filtrów itd. by komputer był w stanie na bieżąco w czasie realnym przeliczyć ich działanie i wyświetlić obraz wyjściowy. W celu rozwiązania tego problemu mamy dwa wyjścia (pomijając rozbudowę naszego stanowiska roboczego lub zakup lepszego sprzętu :-) Możemy wyrenderować całość lub część kompozycji (polecenia w menu Sequence -> Render...), lub zmniejszyć nasze wymagania odnośnie jakości i płynności obrazu generowanego realtimowo przez komputer (lista opcji RT ww oknie Timeline). Oczywiście zawsze może się zdarzyć też, że stworzony projekt będzie zbyt złożony do wyświetlania. Wtedy pozostaje nam tylko wyrenderowanie obrazu przed jego obejrzeniem. Więcej na ten temat znajdziesz w sekcji dotyczącej okna Timeline.

Drugie "czerwone" ostrzerzenie informuje o problemie z materiałem źródłowym. Oznacza on wykryty brak możliwości dostępu do pliku z filmem czy grafiką. Może być to spowodowane tym, że plik został przypadkowo usunięty, przeniesiony w inną lokację, a może nastąpiła tylko zmiana jego nazwy, lub nazwy któregoś z elementów (nośnik, folder) w ścieżce dostępu. Jeżeli sytuacja ta jest faktycznie błędem (a nie działaniem planowanym bo np: pracujecie w grupie roboczej i osoba odpowiedzialna za retusz zdjęcia np: na chwilę usunęła plik o tej nazwie z dysku sieciowego, by podmienić go na jego ulepszoną wersję), najlepiej od razu spróbować odkryć przyczynę problemu i wyeliminować go. W tym celu na początku zerknij do okna Browser

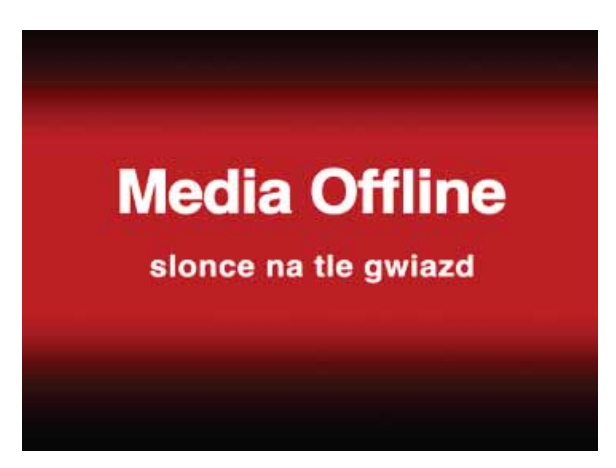

do zakładki gdzie trzymasz elementy składowe swojego projektu. Zagubiony plik powinien być oznaczony poprzez czerwone przekreślenie (który to plik? jego nazwa powinna być widoczna na planszy ostrzeżenia

poniżej słów Media Offline) jak na przykładzie obok. Jak naprawić problem. Upewnij się czy plik fizycznie jest dostępny (nie wyjąłeś omyłkowo np: zawierającej go płyty DVD z napędu, czy nie odłączyłeś pamięci USB, czy nie "poznikały" jakieś dyski sieciowe,...). Następnie kliknij na jego przekreślonej ikonce prawym klawiszem myszy

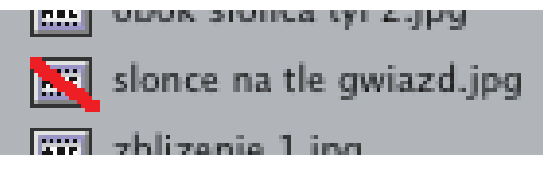

i wybierz z menu kontekstowego polecenie Reconnect Media... zobaczysz wtedy okno takie jak na obrazku obok. Jest ono podzielone na dwie główne sekcje. Górna (Files To Connect) zawiera listę zagubionych

plików, zaś dolna (Files Located) odnalezionych. Aby ponownie połączyć zagubiony plik z klipem znajdującym się w projekcie należy kliknąć w Locate... (jeżeli wiesz

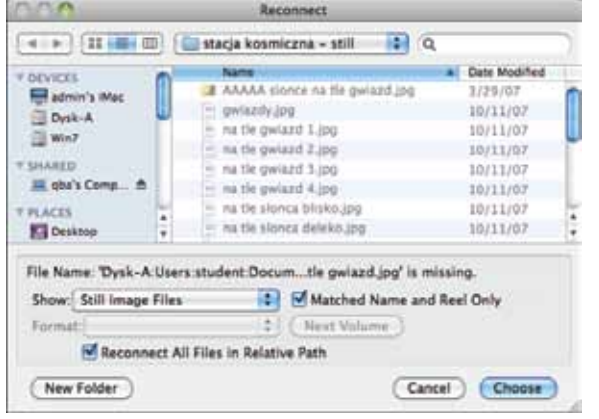

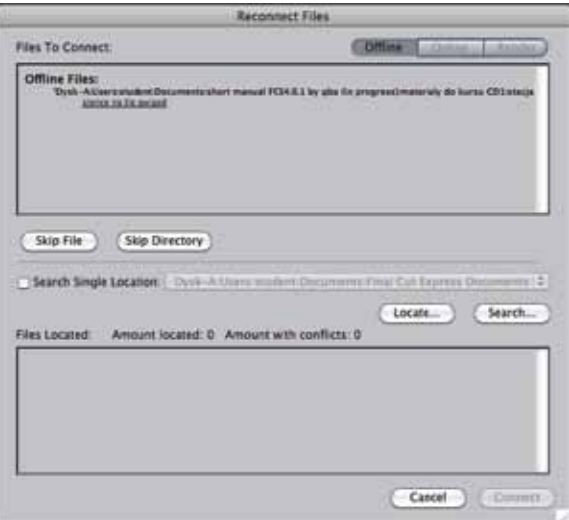

gdzie się on znajduje lub jak się aktualnie nazywa) lub Search... (jeżeli dopiero należy go odszukać). Po kliknięciu w Locate zobaczymy okno (obrazek powyżej lewy), w którym możemy wskazać zagubiony plik. Kiedy plik (lub pliki) z górnej tabelki okna Reconnect Files przeskoczyły do dolnej (z listą odnalezionych) - pozostaje kliknąć w Connect.

W oknie Browsers z ikonek uprzednio zaginionych plików winny poznikać czerwone przekreślenia.

#### **OKNO TIMELINE**

Okno Timeline znajduje się zazwyczaj w dolnej połowie ekranu i jest swego rodzaju odpowiednikiem palet Layers (Warstwy) z programów takich jak Photoshop czy Illustrator, z tym jednak istotnym zastrzeżeniem, że o ile oba w/w programy pracują zazwyczaj na jednym nieruchomym obrazie (jak jedna klatka materiału), to Final Cut owych klatek "zużywa" nie mniej niż 25 na sekundę. Istotną różnicą też jest fakt, że warstwy w FCE nie mogą być przenoszone na wyższe lub niższe pozycje (ich zawartość można tak przenosić). Dzięki temu poprzez montaż na różnych poziomach elementów wideo i grafiki zawierających obszary przezroczystości, możemy budować wirtualny "świat" w oparciu o zasadę perspektywy kulisowej (podobnie jak w wcześniej wymienionych AI i PS). Oczywiście programy takie jak Final Cut, Premiere i inne aplikacje montażowe, mają pewne ograniczenia w zakresie prac kompozycyjnych czy FX (w wypadku bardziej złożonych zadań, badziej przydatne mogą być aplikacje takie jak: Motion, Shake, AfterEffects,...).

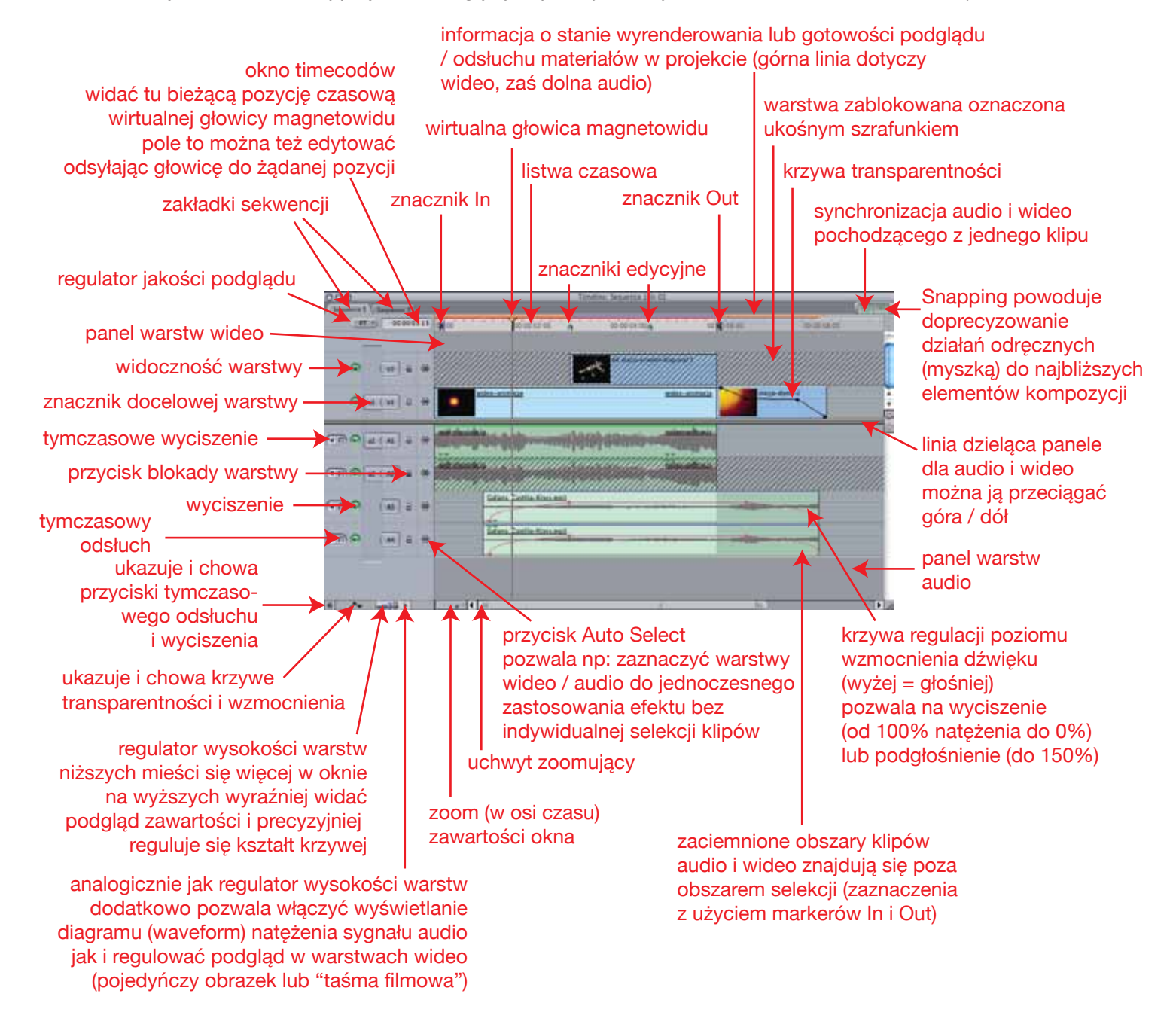

W oknie tym odbywa się większość działań związanych z montażem. Do niego możesz przeciągać Klipy audio i wideo (i generatory) z okien Browser i Viewer. Następnie na w/w klipy możesz z zakładki Effects (też z okna Browser) przeciągać filtry, lub pomiędzy nie przejścia (Transitions). Wszystko poprzez drag and drop. Tutaj również przy użyciu odpowiednich narzędzi (wybieranych w palecie Tools) możesz dokonywać selekcji, przycinać lub rozwijać materiał, regulować jego transparentność (wideo) czy głośność. Tu również poprzez regulację pozycji znacznika warstwy docelowej (Source) możesz określać na co będzie wpływał montaż z użyciem dropzonów lub przyciskami Auto Select dokonywać masowych selekcji (lub wyklczeń)

przed masowym zastosowaniem modyfikatorów (poprzez menu Effects). Tu znajdują się też indyktatory (w postaci kolorowych pasków nad listwą czasu) wyrenderowania (lub gotowości do podglądu) realizowanego materiału, oraz menu RT pozwalające określić nasze wymagania odnośnie w/w podglądu.

# **MENU RT W OKNIE TIMELINE**

W trakcie montażu będziesz wielokrotnie potrzebował obejrzeć (odsłuchać) całość lub część obrabianego materiału by kontrolować poprawność dokonywanych zmian. W tym celu odtworzyć materiał. Jednak gdy

projekt lub jego fragment jest zbyt skomplikowany (wiele warstw, nadanych efektów, zdarzeń związanych z ruchem, skalowaniem, rotacją itd.) komputer nie jest w stanie na bieżąco odtwarzać materiał jednocześnie stosując na nim użyte efekty itd. Oczywiście materiał (w całości lub tylko obrabianym fragmencie) można zawsze przeliczyć (Render) do podglądu odsłuchu. Jednakże każdorazowe renderowanie (po nawet delikatnych zmianach) powoduje duże spowolnienie pracy (więcej czeka się na realizację zadania przez komputer niźli faktycznie pracuje kreacyjnie). Powodowane jest to koniecznością przeliczenia dużej ilości danych by uzyskać finalnie obraz pełnej jakości. Nie zawsze jest on jednak potrzebny do sprawdzenia decyzji w procesie montażu. Przykładowo jeżeli pracujesz na stanowisku z jednym monitorem, to nawet w wypadku materiału SD nie wykorzystujesz do podglądu pełnej jego rozdzielczości (skala w oknie Canvas mniejsza niż 100%). W menu RT (RT od Rael Time) możesz określić zgrubnie (Safe RT daje lepszą, zaś Unlimited RT gorszą jakość, Play Base Layer Only ogranicza podgląd do wybranej warstwy) swoje wymagania jakościowe, lub też wybiórczo określić redukcję rozdzielczości obrazu (High, Medium, Low), czy ilości wyświetlanych klatek (Full, Half, Quarter). Możesz też wybrać opcję, w której program sam spróbuje wygenerować w czasie rzeczywistym

Safe RT √ Unlimited RT Play Base Layer Only Playback Video Quality √ Dynamic **High** Medium Low Playback Frame Rate Dynamic Full Half Quarter

podgląd na tyle dobrej jakości, na ile pozwala wydajność komputera na którym jest uruchomiony. Jeżeli chcesz analogicznie określić jakość podglądu generowanego poleceniami Render skorzystaj z menu Sequence -> Settings. W oknie Sequence Settings w zakładce Render Control znajdziesz podobną możliwość regulacji, powiększoną o opcje wyłączenia renderowania filtrów i mieszania klatek (domyślnie uaktywnione przy regulacji prędkości klipu poleceniem Speed, celem wygładzenia ruchu w sytuacjach Slow Motion).

## **NARZĘDZIA SELEKCJI**

Podczas pracy z oknem Timeline i widocznymi w nim klipami tworzącymi kompozycję wideo niezbędna jest znajomość różnych sposobów na wskazywanie, które elementy (i czasami w jakim zakresie) mają ulec przemieszczeniu, modyfikacji, przycięciu czy też zostaną usunięte z sekwencji. W tym celu można korzystać (w podstawowym zakresie) z narzędzia selekcji czyli Strzałki. Jednakże jej możliwości są dość ograniczone, wtedy pomocne mogą być specjalizowane narzędzia selekcji.

Pierwsze z nich (Edit Selection Tool) pozwala zaznaczać końce / początki klipów celem ich późniejszego przemieszczenia (trzymasz Shift i naciskasz jeden z nawiasów prostokątnych). Zwróć uwagę, że pozostałe zakończenie klipów nie przemieszczają się, więc jeśli jakiś klip "wydłużasz" to do sekwencji wchodzą klatki wcześniej pozostające poza markerem końca lub początku klipu.

Selekcja grupowa pozwala zaznaczać wiele klipów jednocześnie, nie zakreślając ich całych w obszar selekcji prostokątnej (jak to robi Strzałka). Wystarczy zaznaczyć choć maleńki kawałek i wtedy zaznaczamy cały klip.

Gdy w przeciwieństwie do poprzedniego narzędzia chcemy dokonać edycji części mniejszej niż co najmniej jeden klip na Timelinie. Wtedy posługując się narzędziem selekcji fragmentarycznej (poprzez przeciągnięcie wewnątrz reprezentanta klipu można zaznaczyć jego część.

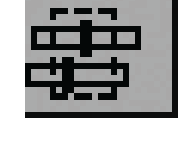

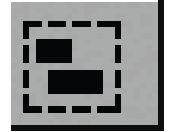

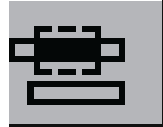

Inne narzędzia pozwalające na masową selekcie klipów na Timeline (wybierasz je naciskając klawisz T) pozwalają po kliknięciu w klip zaznaczyć go wraz z innymi klipami znajdującymi się w stosunku do niego

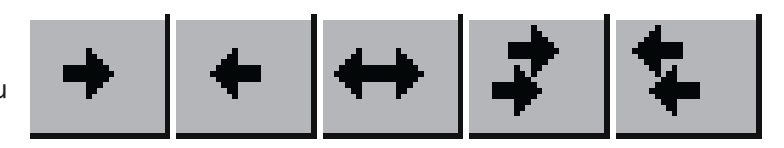

meteory-3

(patrząc na ikonki narzędzi od lewej): wszystkich następujących w jego warstwie; wszystkich poprzedzających w jego warstwie; wszystkich w jego warstwie; wszystkich następujących; wszystkich poprzedzających. Dotyczy to oczywiście niezablokowanych elementów kompozycji.

Kiedy została dokonana już selekcja materiału, na którym należy wprowadzić zmiany - pomocne mogą tu być kolejne narzędzia. Ponieważ interfejs programu FCE ma z założenia przypominać analogowy stół montażowy, na którym pracowało się na światłoczułej, a potem magnetycznej taśmie - jego narzędzia też będą ową teraz już wirtualną taśmę zwijać, rozwijać czy też przycinać.

Pozwala zwijać i rozwijać materiał klipu w oknie Timeline. Umożliwia działanie zarówno na początku jak i na końcu samotnego klipu. Pozwala też regulować jednocześnie punkt styku dwóch klipów poprzez jednoczesne zwijanie klipu A i rozwijanie klipu B.

kosmonauta-zbliza sie

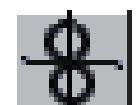

Podczas tego (i analogicznych działań edycyjnych) zawartość okna Canvas zmienia się tak by informować o cechach nowego przycięcia czy połączenia. Oferuje wtedy podglądy zawartości klipów zarówno w postaci wyświetlania grafiki w miejscu edycji, jak i nałożonych na nią informacji o czasie i piktogramu informującego czy klatka kończy / rozpoczyna selekcję użytą z w/w materiału (znacznik In / Out), patrz obrazek poniżej.

M

N

00:00:07:06 00:00:04:11 Działa podobnie do narzędzia opisanego powyżej, jednak w trakcie zwijania / rozwijania jednego z zakończeń klipu, powoduje analogiczną (lustrzaną zmianę) na drugim końcu klipu (czyli jednoczesne zwijanie lub rozwijanie z obu stron).

Nie zmieniając pozycji zakończeń klipu (In / Out) względem osadzenia w Timeline, powoduje przewinięcie zawartości materiału w klipie wewnątrz tych (In / Out) znaczników. W oknie Canvas analogicznie do poprzednich sytuacji widzimy podgląd nowego początku i końca.

Działa sensownie gdy nasz klip otoczony jest z dwóch stron na styk innymi. Pozwala wtedy przemieszczać nasz klip w osi czasu do przodu (w przyszłość) i wstecz powodując jednoczesne odpowiednie zwijanie i rozwijanie klipów sąsiadujących. Muszą one jednak posiadać odpowiedni zapas czasu. Ich znaczniki In / Out nie mogą być równe ich końcom. Gdy owego "nadmiaru taśmy" w klipach sąsiadujących zabraknie, to mimo dalszego przeciągania myszą - nasz podstawowy

edytowany klip przestanie się przemieszczać.

Narzędzie Żyletka pozwala przecinać klipy audio i wideo, przy czym narzędzie z ikoną dwóch żyletek tnie wszystkie (niezablokowane) klipy na całej wysokości Timelin-u, zaś to z pojedyńczą, edytuje wyłącznie klip na ktorym zostało użyte.

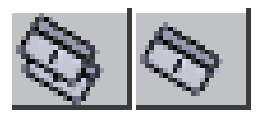

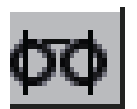

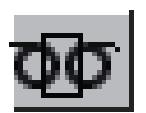

## **NARZĘDZIA KONTROLI WIDOKU**

Pozwalają na przybliżanie i oddalanie (w oknach Canvas i Viewer) wyświetlanej grafiki. Analogicznie w Viewerze w zakładkach dotyczących audio regulują precyzję wyświetlanego waveformu. W wypadku okna Timeline pozwalają na zawężanie (lub na odwrót) prezentowanego zakresu czasowego obrabianej kompozycji.

Pozwalają również (po zastosowaniu zbliżenia) przemieszczać zawartość okna (analogicznie jak narzędzie o tej ikonie w Illustratorze czy Photoshopie).

Przy użyciu zmodyfikowanego narzędzia Scrub możesz przewijać zawartość okien podglądu na reprezentantach klipów w oknie Timeline jak i analogicznie przewijać "taśmę" w plikach wideo w Browserze w zakładce projektu (ale tylko

w innych widokach niż lista). Pozwala to zorientować się szybko w zawartości graficznej pliku, jak i w wypadku okna Browser - pozostawić jako ikonkę - najbardziej charakterystyczny dla danego klipu widok (przytrzymaj klawisz Control zanim puścisz klawisz myszy).

## **NARZĘDZIA KONTROLI KRZYWYCH**

Działają one prawie analogicznie (w połączeniu z narzędziem Strzałka) jak ich odpowiedniki w programach graficznych firmy Adobe. W programie FCE są one stosowane do modelowania krzywej sterującej atrybutami filtrów, poziomem głośności, transparentności, położenia obiektu czy dynamiki jego

przemieszczania. Pierwsze z nich (od lewej) po kliknięciu na krzywej dodaje na niej punkt węzłowy, zaś po jego pociągnięciu pozwala go przemieszczać (kursor zmieniony w krzyżyk). Pozwala też chwytać za punkty korekcyjne (zaczepy / uchwyty) sterujące wygięciem krzywej i dynamiką duchu (to ostatnie wyłącznie w oknach Canvas i Browser).

Kolejne z narzędzi (stalówka z "minusem") po kliknięciu na punkcie węzłowym kasuje go.

Ostatnie z nich pozwala dodawać punkty korekcyjne do punktu węzłowego by modelować krzywą o płynnym kształcie (a nie zygzakowatym), lub po ponownym kliknięciu kasuje je.

Zwróć uwagę, że gdy punkt węzłowy posiada punkty kontrolne, to gdy poruszasz za jeden z nich, to drugi przemieszcza się analogicznie zapewniając maksymalnie płynny przebieg krzywej przez punkt. Jeżeli jednak potrzebujemy uzyskać załamanie w linii przebiegu krzywej należy uczynić co następuje. Wybrać narzędzie Strzałki (Selection Tool). W trakcie przeciągania za punkt kontrolny wciskać i trzymać klawisz Command (CMD / "Jabłko"). Najpierw zwolnić klawisz myszy, a potem ten na klawiaturze.

## **TWORZENIE I EKSPORT MATERIAŁU Z ZNACZNIKAMI ROZDZIAŁÓW**

Gdy chcesz aby twój projekt mógł być oglądany w QuickTime Playerze lub przetworzony w programach takich jak Apple DVD Studio Pro czy Apple iDVD z wykorzystaiem rozdziałów (Chapters). W tym celu podczas pracy na sekwencji zawierającej finalną postać projektu należy dodać znaczniki rozdziałów poprzez: ustawienie głowicy magnetowidu w odpowiednim momencie na osi czasu; wybranie w menu polecenia Mark -> Markers -> Add; należy kliknąć w przyciski Add Chapter Marker, a następnie w OK. W tej chwili materiał posiada już odpowiedni znacznik / znaczniki. Należy go przeliczyć (Sequence ->

Render All) i uważnie obejrzeć celem wychwycenia ewntualnych błędów do poprawy (potem już będzie za późno). Celem wyeksportowania należy wybrać z menu File -> Export -> QuickTime Movie... w pojawiającym się oknie dialogowym Save na dole znajduje się rozwijane menu wyboru "Markers" należy wskazać typ markerów przeznaczonych do zapisu (w wypadku eksportu na potrzeby iDVD wybierz Chapter Markers).

Warto też sprawdzić czy zaznaczone jest Make Movie Self Contained.

Teraz już tylko naciśnięcie przycisku Save oddziela nas od otrzymania pliku w kontenerze multimedialnym MOV z materiałem zapisamym w kodeku domyślnym dla eksportowanej sekwencji.

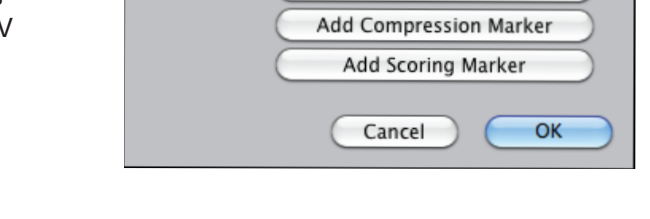

**Edit Marker** 

Delete

Add Chapter Marker

Name: Marker 3 Comment: <CHAPTER>

Start: 00:00:06:01

Duration: 00:00:00:00

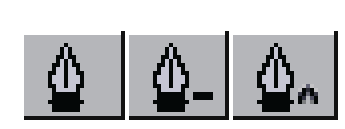

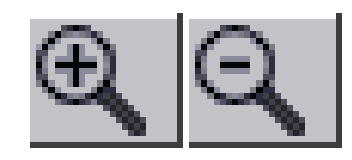

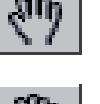

## **ZGRYWANIE MATERIAŁU NA TAŚMĘ**

Gdy nasz projekt jest ukończony i chcemy przegrać go na taśmę, warto rozpocząć od następujących kroków. Przede wszytkim upewnij się, że w oknie Timeline lub Canvas zakładka z sekwencją zawierającą materiał do zgrania jest na samym wierzchu, a jedno z tych okien jest zaznaczone (jego pasek z nazwą jest jaśniejszy od tych na pozostałych oknach). Dla pewności wybierz polecenie Sequence -> Render All -> Booth. Komputer przeliczy materiał audio i wideo (jeśli wcześniej tego nie robił). Pamiętaj, że rendering złożonego materiału (nawet na szybkim sprzęcie) może trwać znacznie dłużej niż jego czas emisyjny. Odtwórz cały materiał w oknie Canvas przy powiększeniu 100%. Sprawdź czy wszystko jest OK. Upewnij się, że masz do komputera podłączony przez port IE1394/FireWire odpowideni sprzęt. Czyli magnetowid cyfrowy lub kamerę DV (musi być włączona w trybie VCR) z możliwością importu/eksportu materiału (DV in/out) lub konwerter cyfrowo analogowy i magnetowid analogowy (najlepiej dodatkowo podłączone kablem LANC, jeżeli twój sprzet nie obsługuje LANC-a wtedy będziesz musiał ręcznie naciskać przyciski na magnetowidzie przewijając, stopując czy włączając Record). Wybierz w menu File polecenie Print to Video... pojawi się okno nastaw eksportu takie jak poniżej.

Print to Video obecność i czas trwania planszy kontrolnej **Leader** i sygnału audio Flement: Sec.  $\sqrt{\phantom{a}}$  Color Bars  $-\boxed{10}$  — Tone Level  $\leftarrow$   $\leftarrow$   $\left$ ile sekund czerni na końcu Full Frame Bars materiału sekcja dodatkowej  $\sqrt{\phantom{a}}$  Black  $\cdots$  $-\sqrt{10}$  $\Box$  Slate  $\Box$ ewentualnej automatycznej  $-$  10  $-$  Clip Name  $\begin{pmatrix} 1 \\ 1 \end{pmatrix}$  $\Box$  Black  $\Box$   $\Box$  10 tytułówki  $\Box$  Countdown  $Buit-in$  $\overline{\mathbf{P}}$ Modia Trailer czas trwania materiału zakres eksportu materiału Print: In to Out Ð  $\Box$  Black  $\sqrt{15}$  Seconds In to Out (w zakresie znaczników) właściwego Options: **Duration Calculator** lub całość,  $\sqrt{5}$  Times  $\Box$  Loop ewentualne kilkukrotne zapętlenie Media:  $\Box$ 00: Between each loop place: łączny czas trwania materiału wraz z ilością czerni pomiędzy Total Black 10 Seconds wraz z elementami powtórzeniami technicznymi Automatically Start Recording Cancel  $\overline{OK}$ 

Jeżeli zgrywany materiał będzie przeznaczony do emisji, czy dalszego montażu warto dodać do niego sygnał kontrolny (Color Bars itd.). W wypadku zastosowań typowo domowych można to sobie ewentualnie odpuścić.

Gdy klikniemy OK program spyta się czy wszystko jest przygotowane (jeżeli nagrywasz na sprzęt analogowy bez LANC-a lub na niewpełni obsługiwany sprzęt cyfrowy, jest to właśnie ten moment, w którym warto wcisnąć na takim urządzeniu Record).

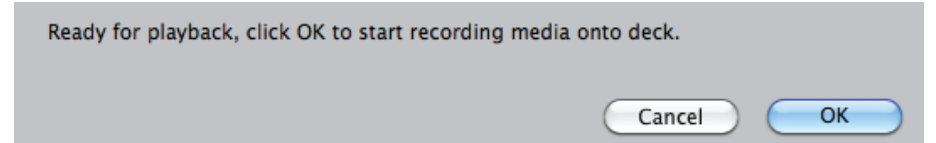

Następnie klikasz OK po czym powinieneś zobaczyć na ekranie (na czarnym tle) kolejno wszystkie elementy nagrywanego materiału. Warto sprawdzić czy na podglądzie kontrolnym urządzenia rejestrującego (np: ekranie LCD kamery wideo) widać dokładnie to samo (może występować opóźnienie pomiędzy komputerem, a kamerą/magnetowidem - to normalna sytuacja). Po zakończeniu eksportu materiału, znów będzie widoczny standardowy interfejs programu. Kamera/magnetowid sterowana przez DV lub LANC powinna zatrzymać się automatycznie. Na urządzeniu nieobsługiwanym w ten sposób należy nacisnąć Stop.